SOFTWARE VERIFICATION Junit, Eclipse 및 빌드환경 TEAM 7

> 컴퓨터 공학과 201111341 김성민 201111345 김종우 201211356 송원종

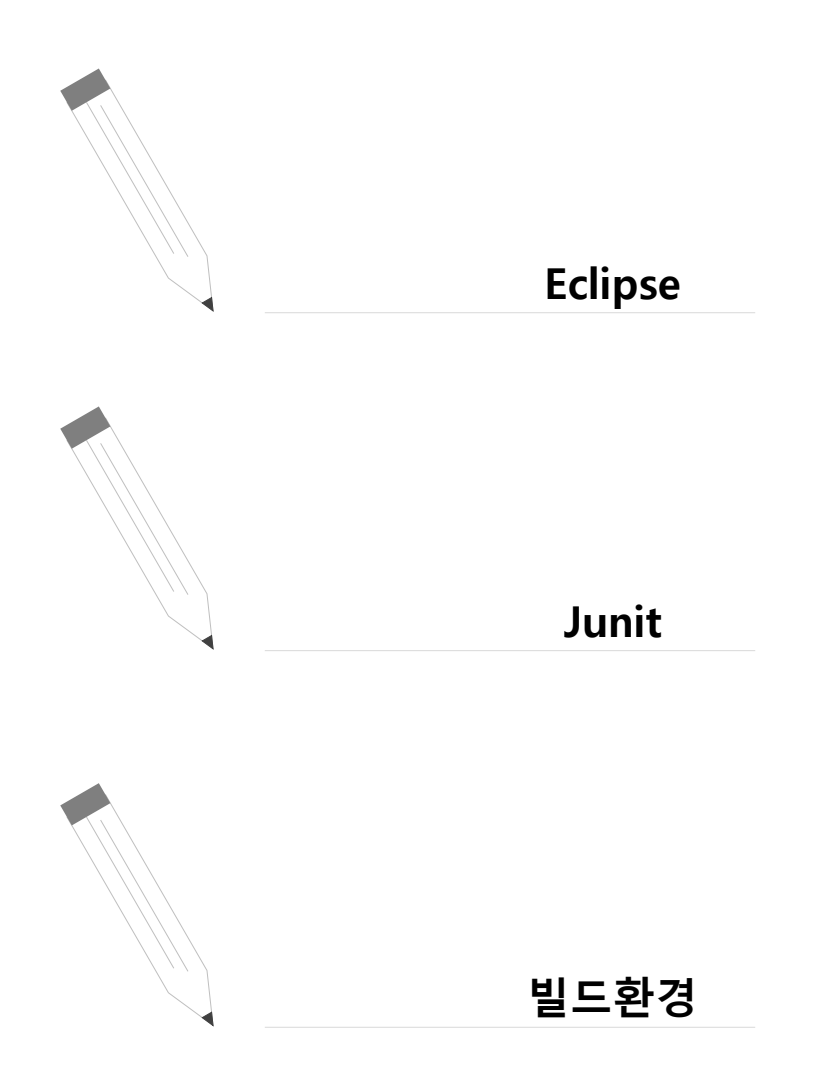

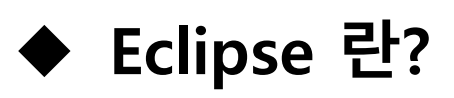

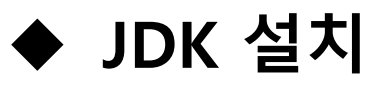

### **Eclipse 란?**

### **☆ 소개**

### - JAVA 등 다양한 언어를 개발하기 위한 통합 IDE

**기능**

- Code Edit / Compile / Debug

- Unit Test

### **특징**

- 다양한 Plugin을 통한 확장
- Open Source

Eclipse 1

### JDK 설치 http://www.oracle.com

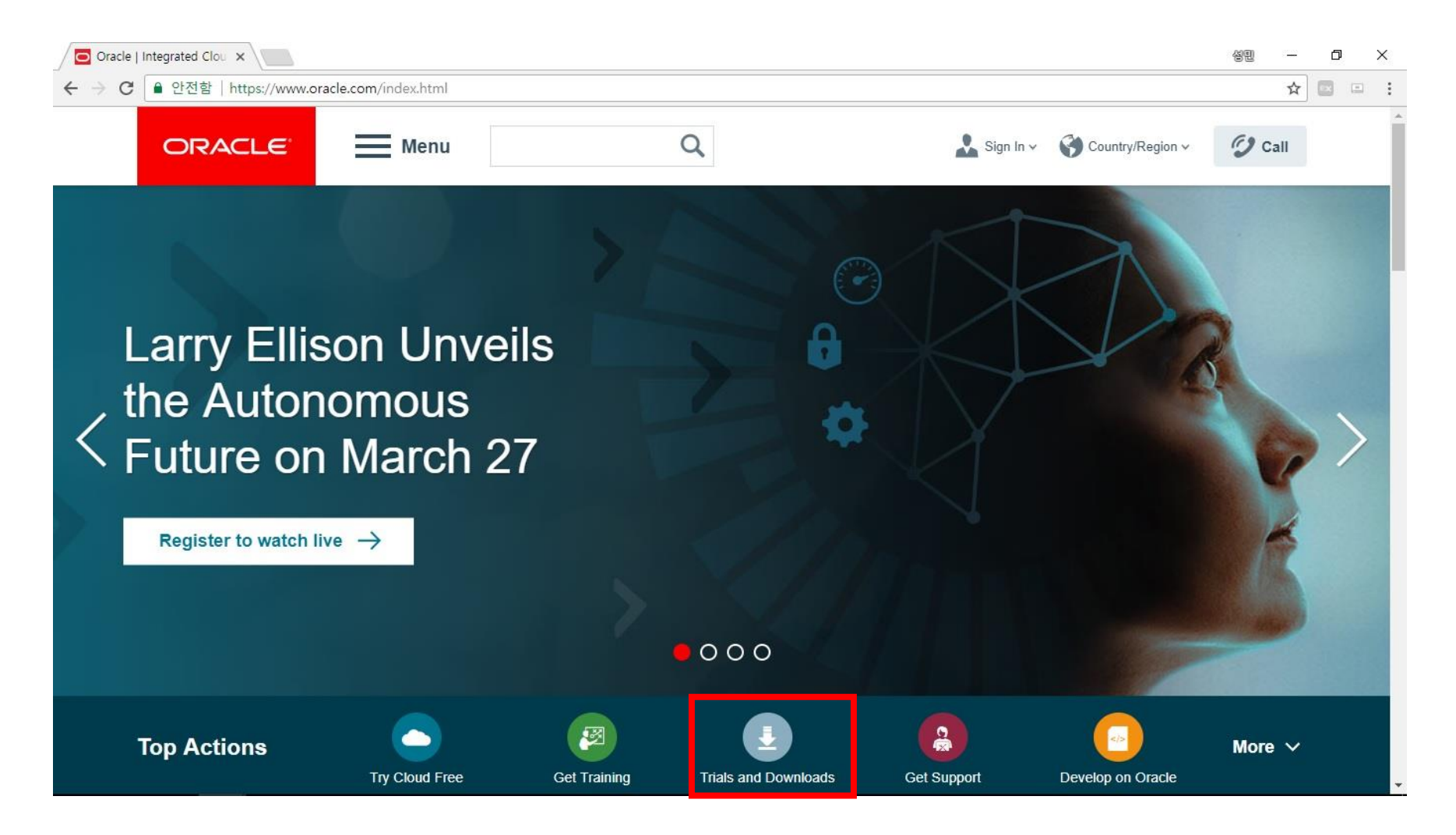

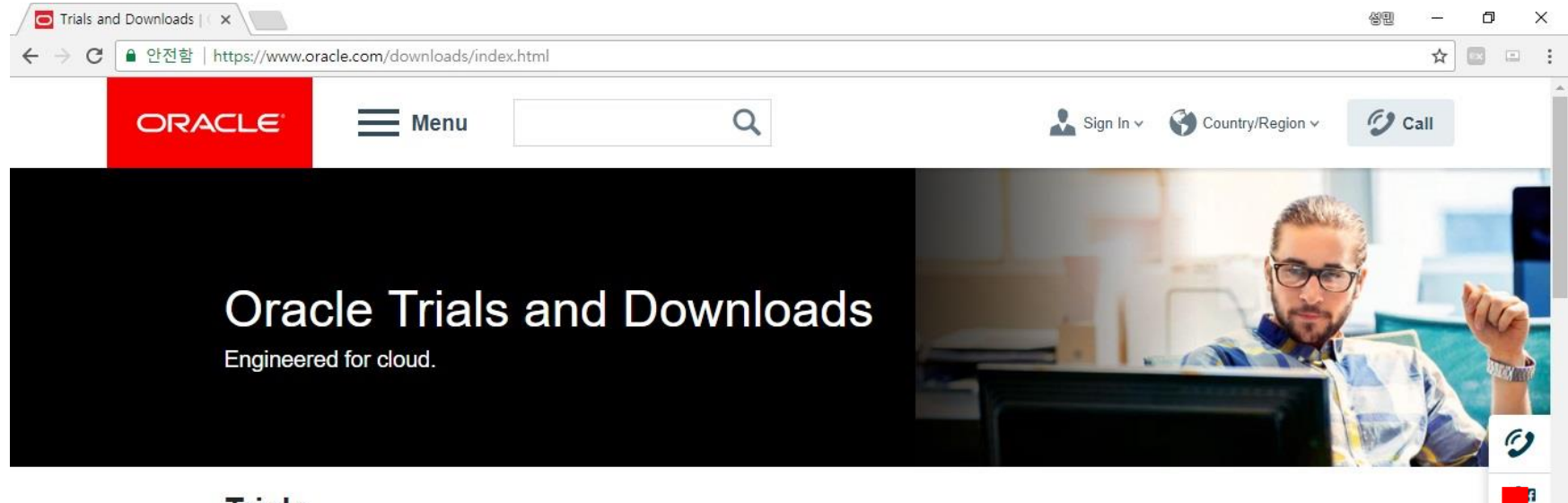

### **Trials**

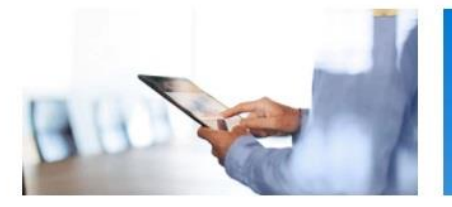

**Experience Oracle Cloud** Explore our free trials, quick tours, and demos.

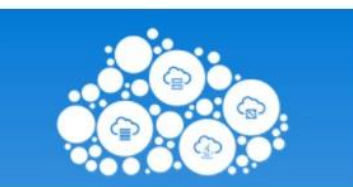

Try Oracle Cloud See what you can accomplish with \$300 in free credits.

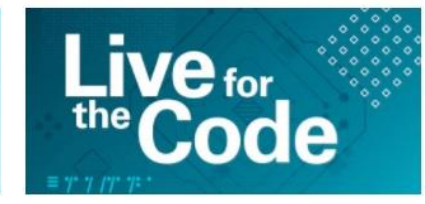

Oracle Code Developer Conferences

Get hands-on with cloud-native applications and platforms.

See all Oracle Cloud trials and demos

 $\Box$  Trials and Downloads  $\mathbb{R} \times$ 

 $\leftarrow$  $\rightarrow$ C | • 안전함 | https://www.oracle.com/downloads/index.html

### **Downloads**

#### **Developer Downloads**

Software downloads are free, and most come with a developer license that allows you to use full versions of the products at no charge while developing and prototyping, or for strictly self-educational purposes.\*

#### **Customer Downloads**

If you already have a commercial license, you should download your software from the Oracle Software Delivery Cloud, which is specifically designed for customer fulfillment. For patches, see My Oracle Support.

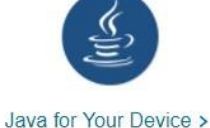

Get the Java Runtime

Environment (JRE).

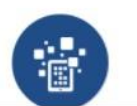

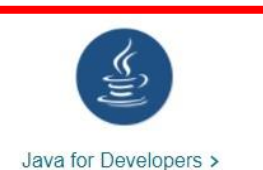

Java EE and GlassFish, SE, and more.

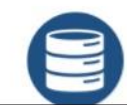

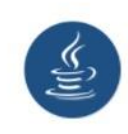

성민

 $\Box$ 

☆ G)  $\left\lfloor \frac{m}{m} \right\rfloor$   $\times$ 

 $\boldsymbol{\mathcal{D}}$ 

**vif** 

Java > See all Java downloads.

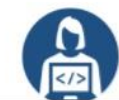

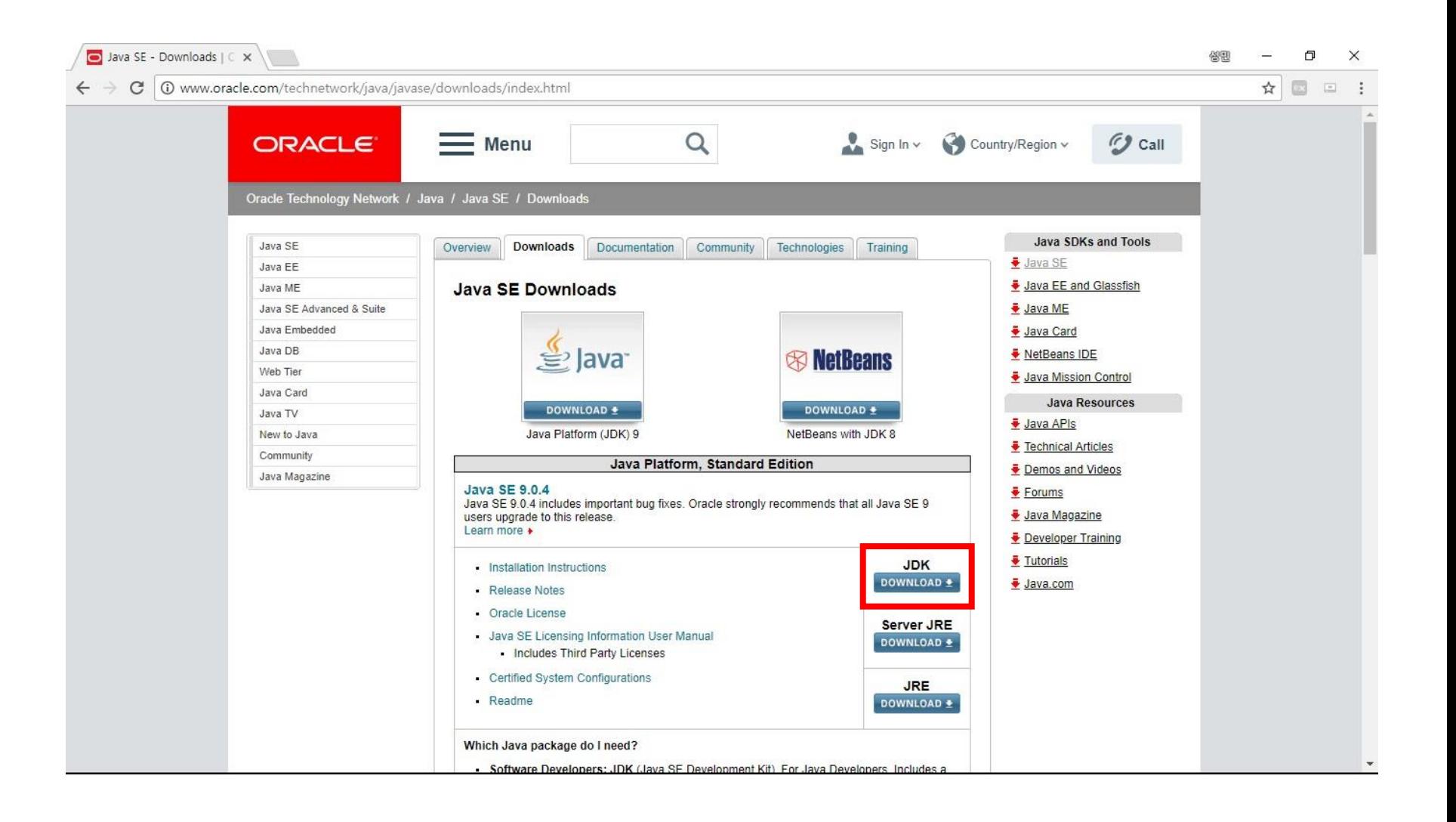

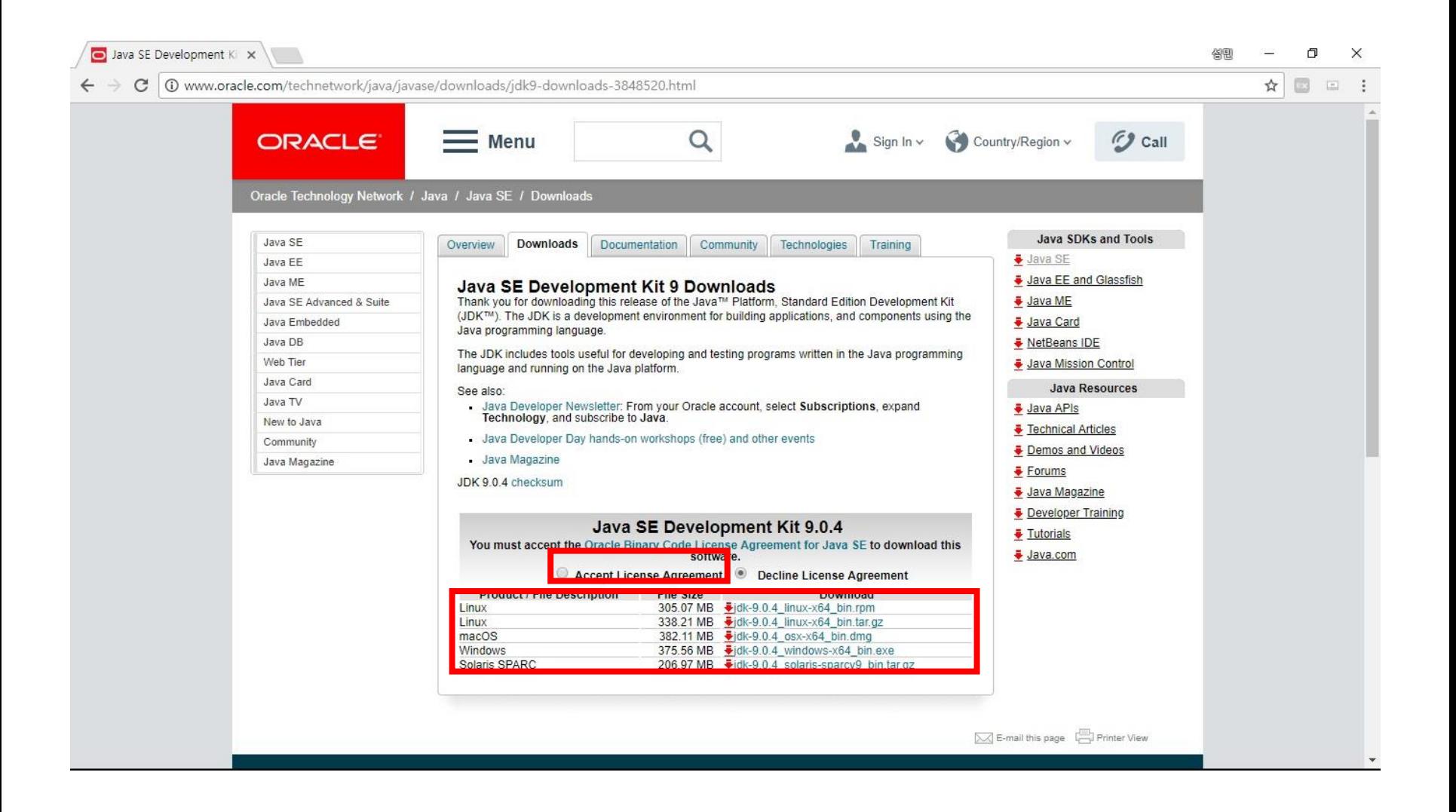

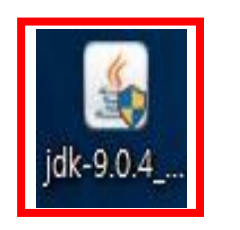

### Java(TM) SE Development Kit 9.0.4 (64-bit) - Setup

lava<sup>.</sup> CRACLE

Welcome to the Installation Wizard for Java SE Development Kit 9.0.4

This wizard will guide you through the installation process for the Java SE Development Kit 9.0.4.

The Java Mission Control profiling and diagnostics tools suite is now available as part of the JDK.

X

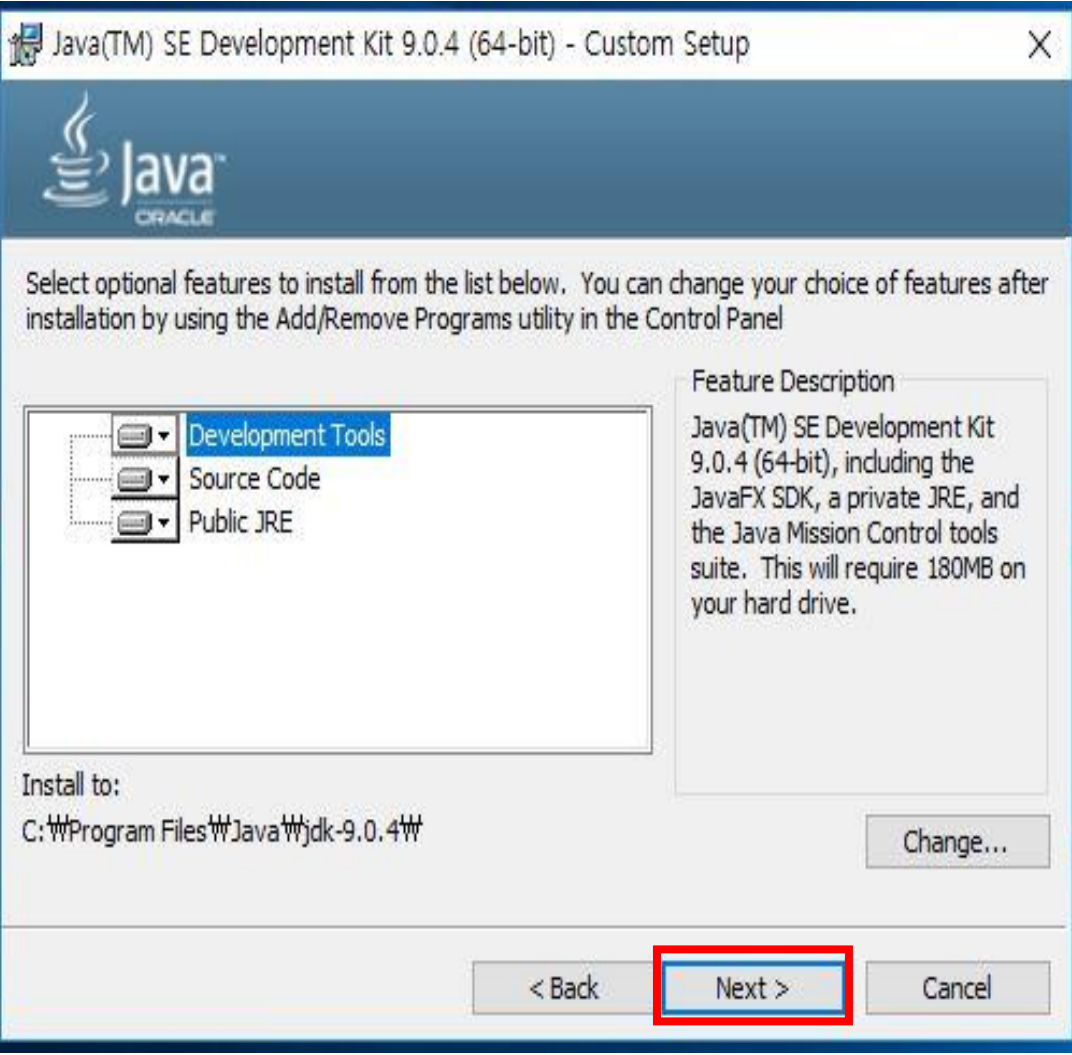

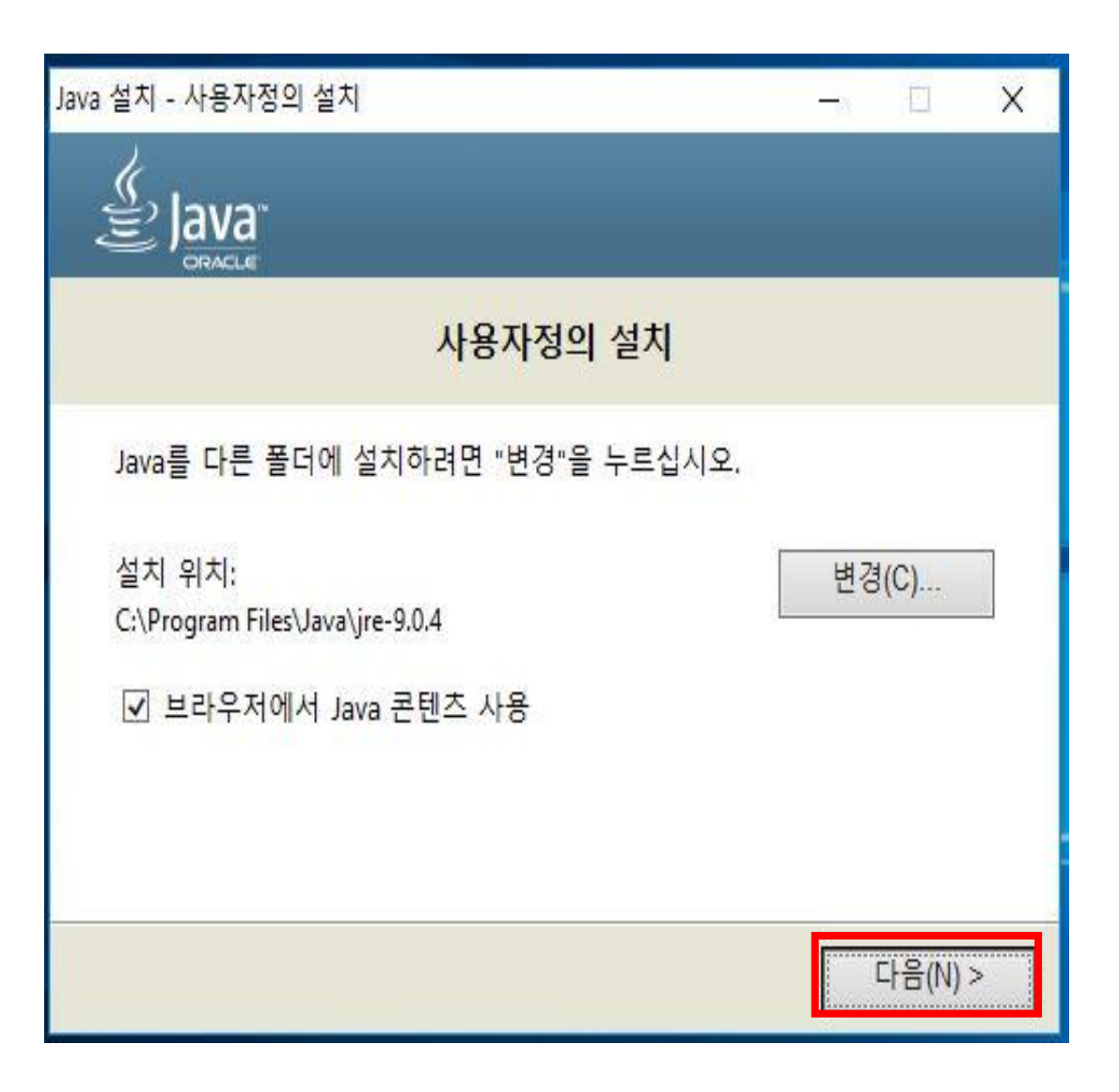

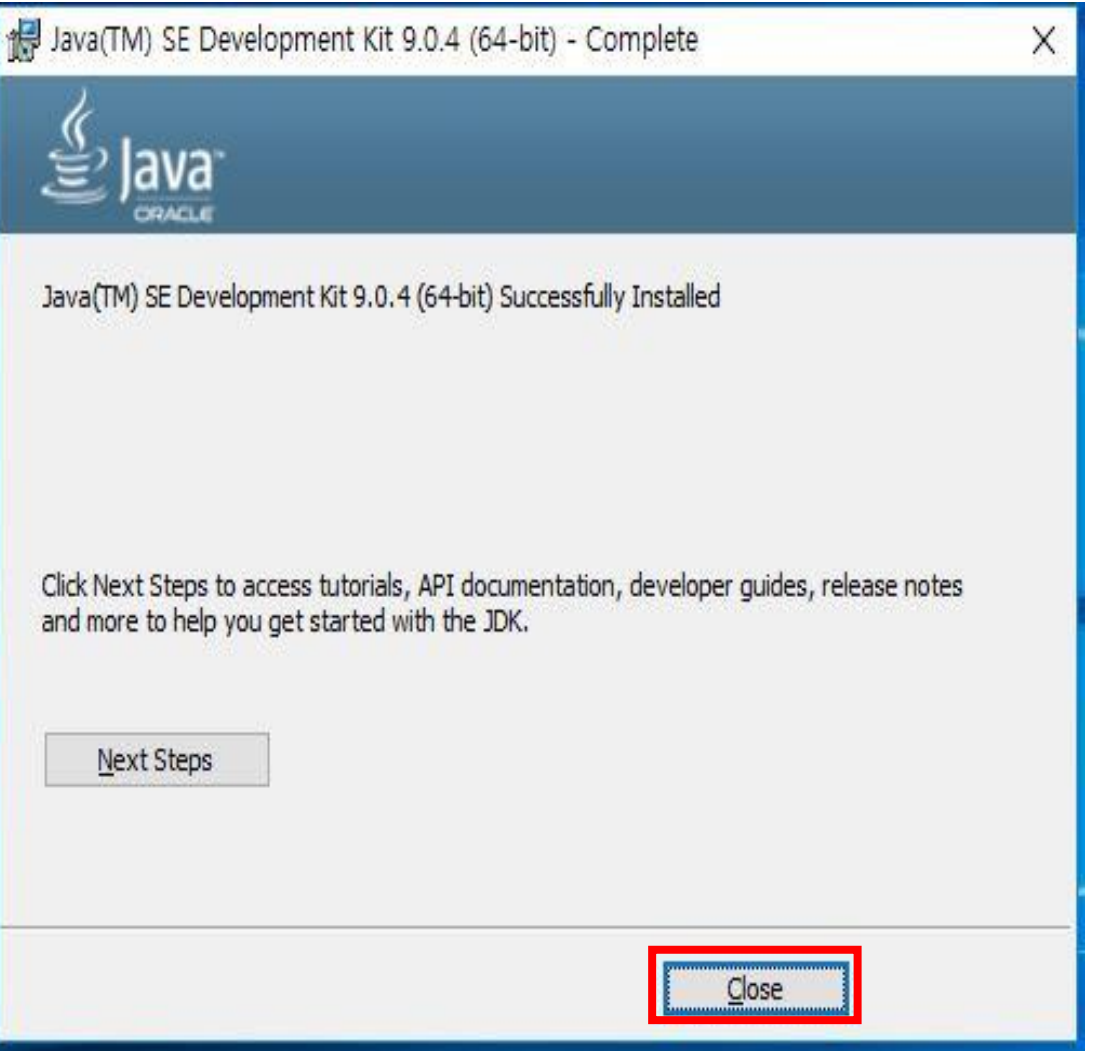

■ 작업 표시줄 및 탐색

<mark>의 파일 탐색기 옵션</mark>

→ 전원 옵션

### **환경 변수 설정**

■ 장치 관리자

圖 전화 및 모뎀

◎ 파일 히스토리

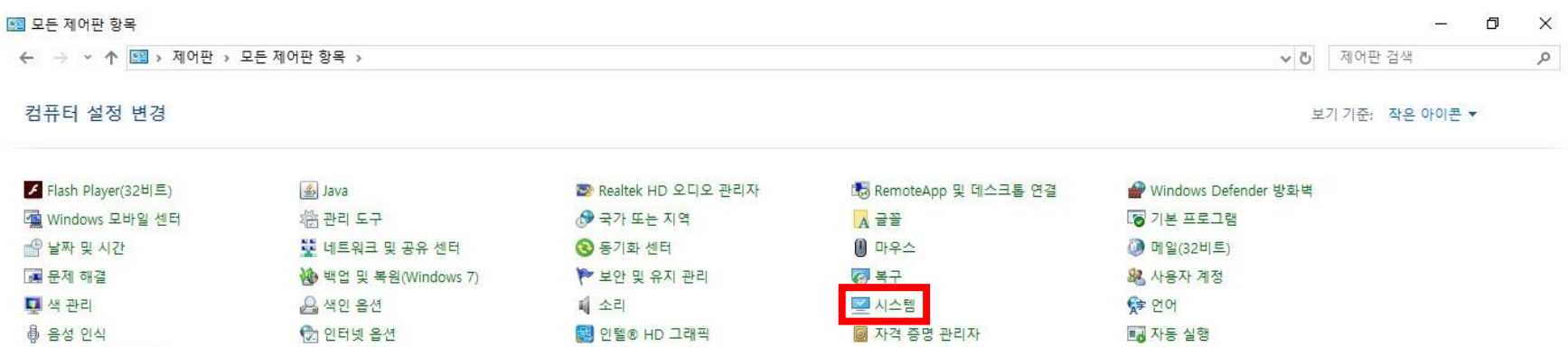

를 저장소 공간

<mark>自</mark> 클라우드 폴더

 $\frac{1}{2}$   $\frac{1}{2}$ 

■ 적외선

■키보드

痛 장치 및 프린터

□ 프로그램 및 기능

◎ 접근성 센터

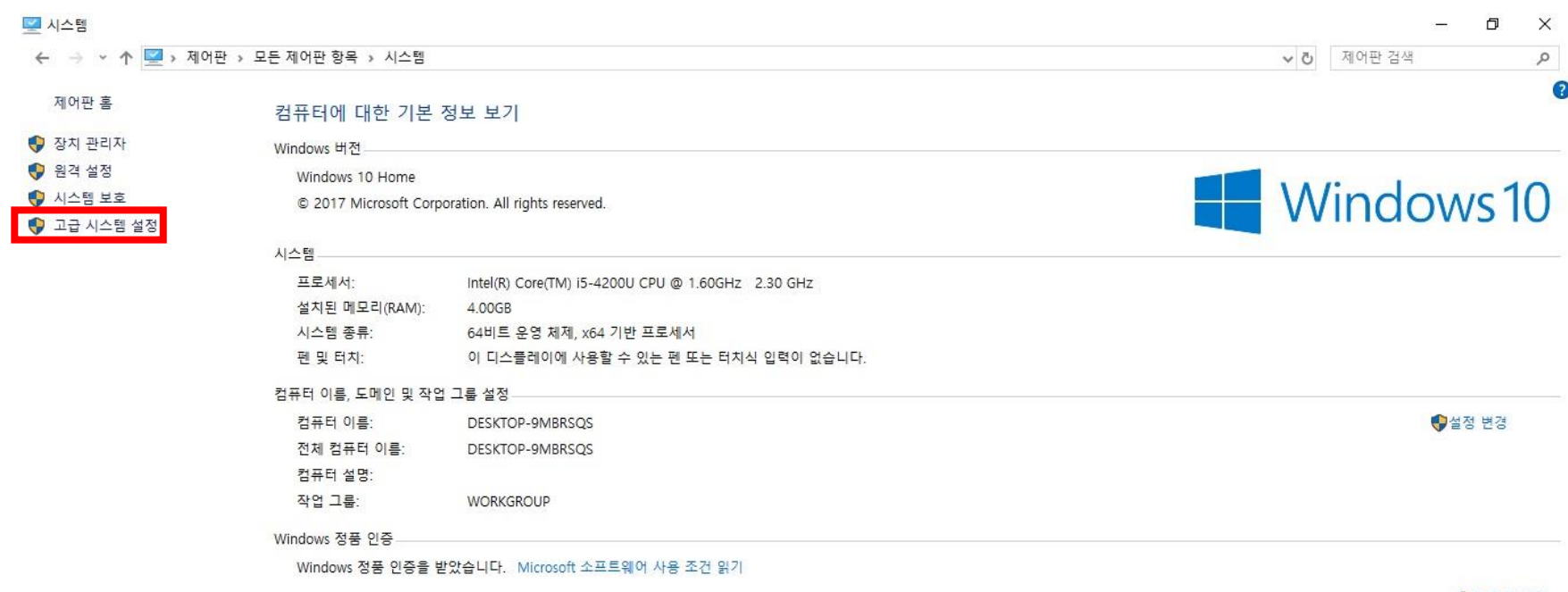

◆제품 키 변경

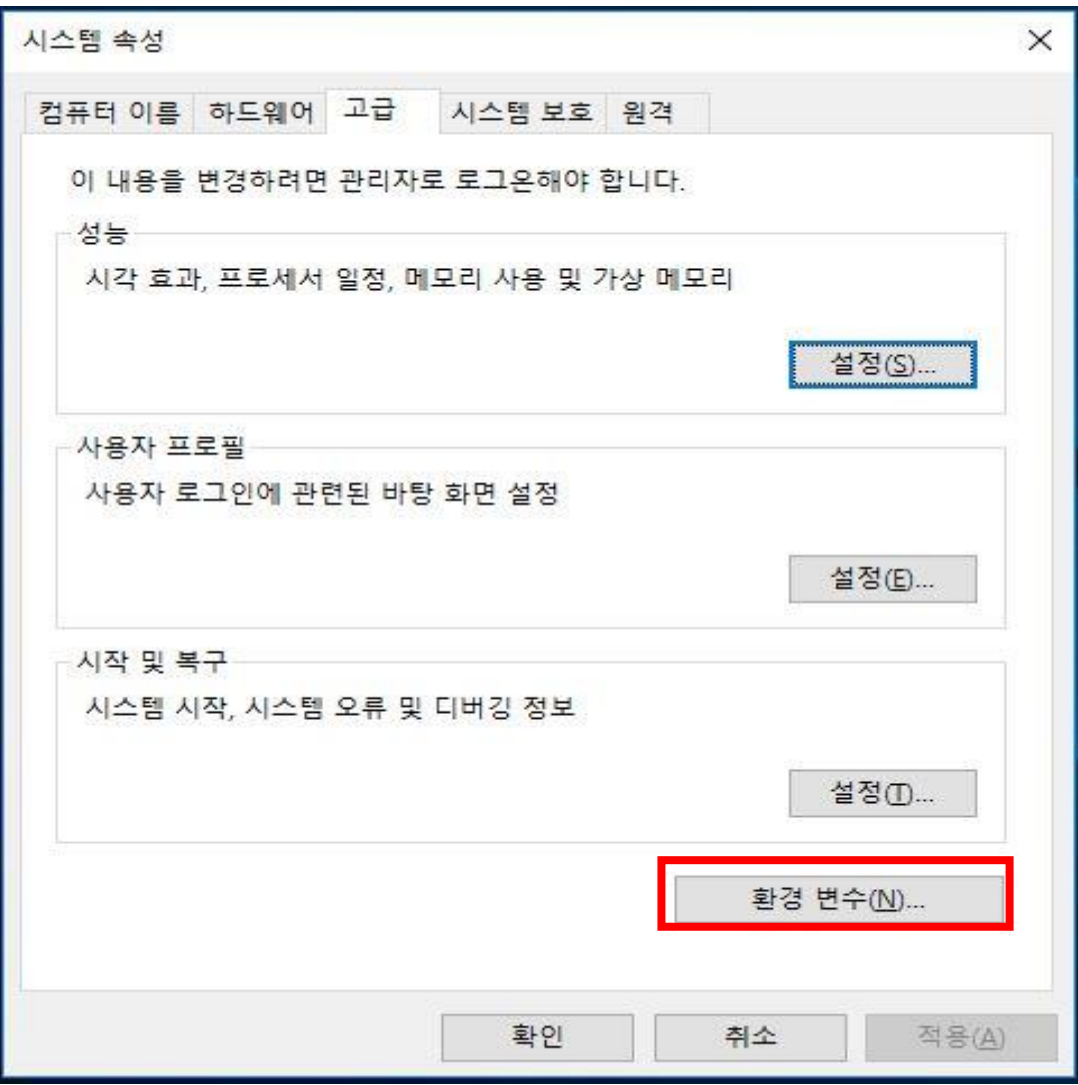

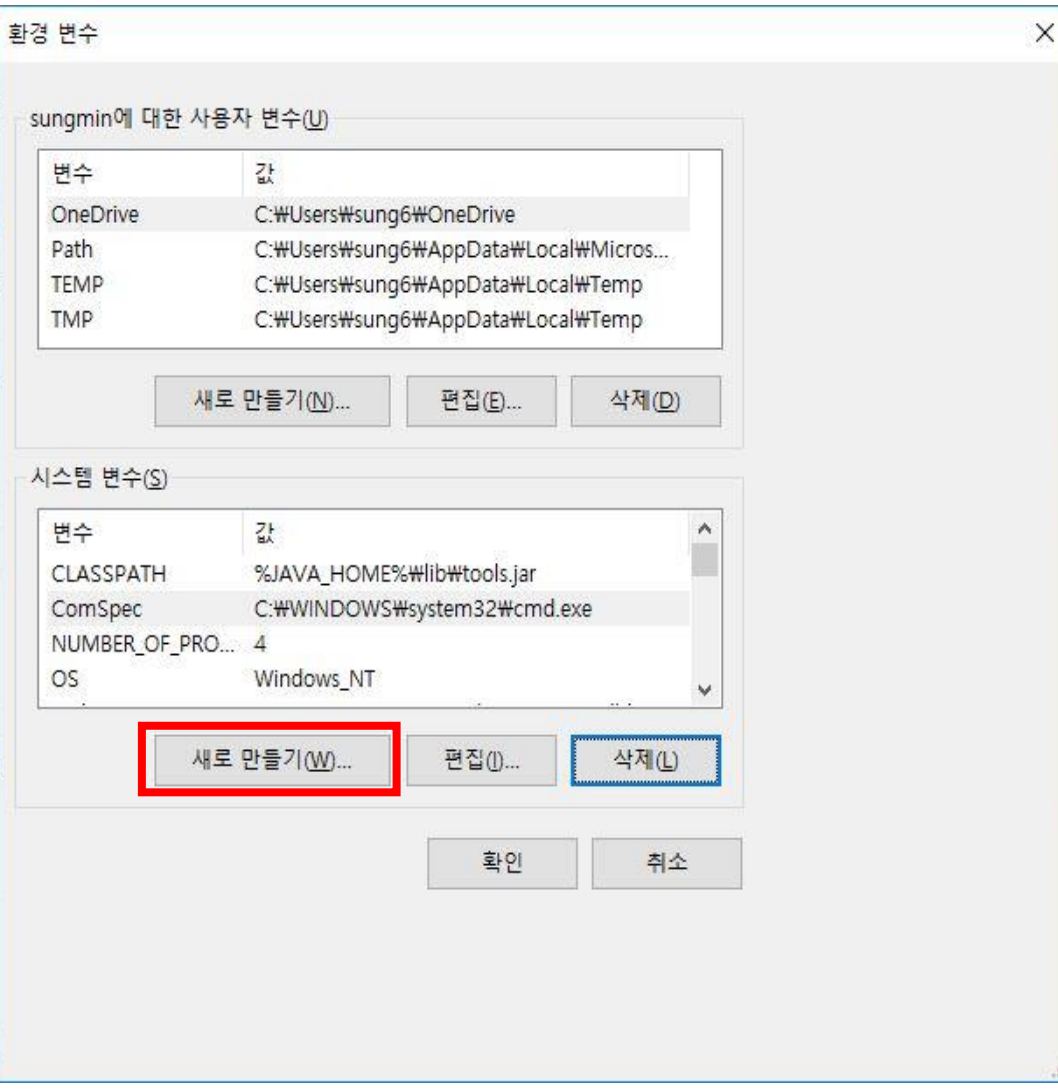

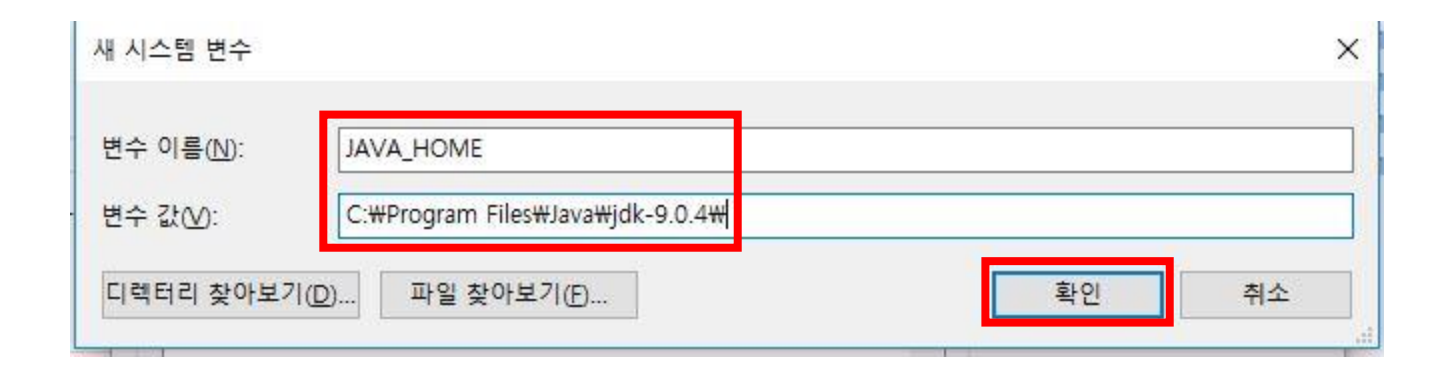

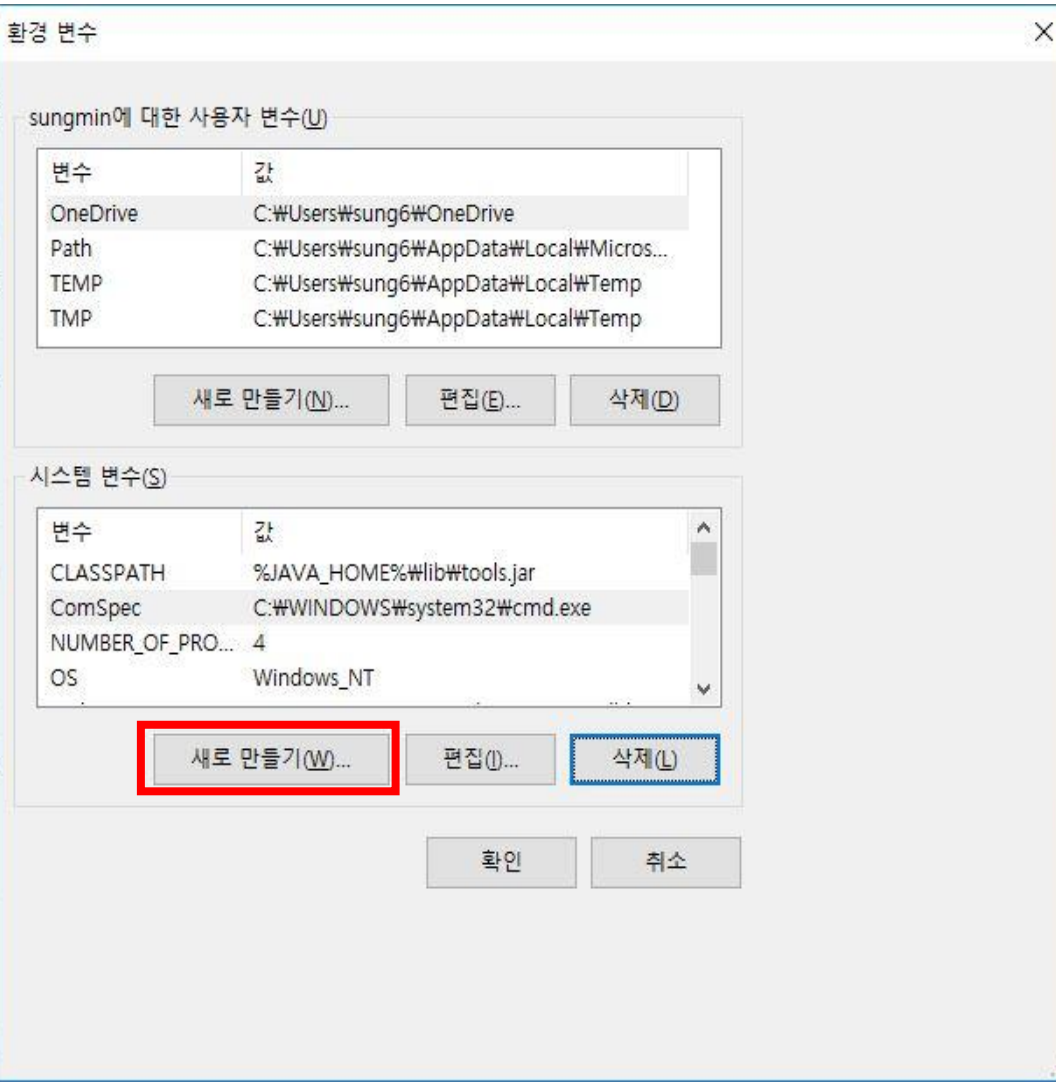

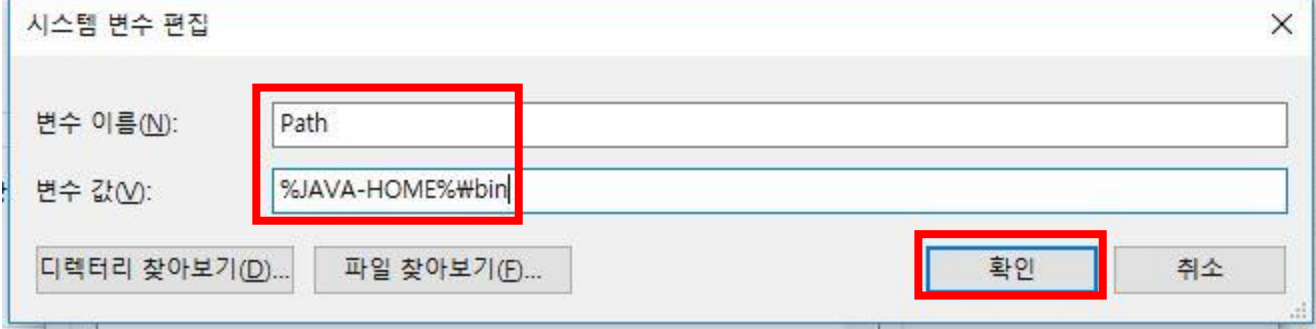

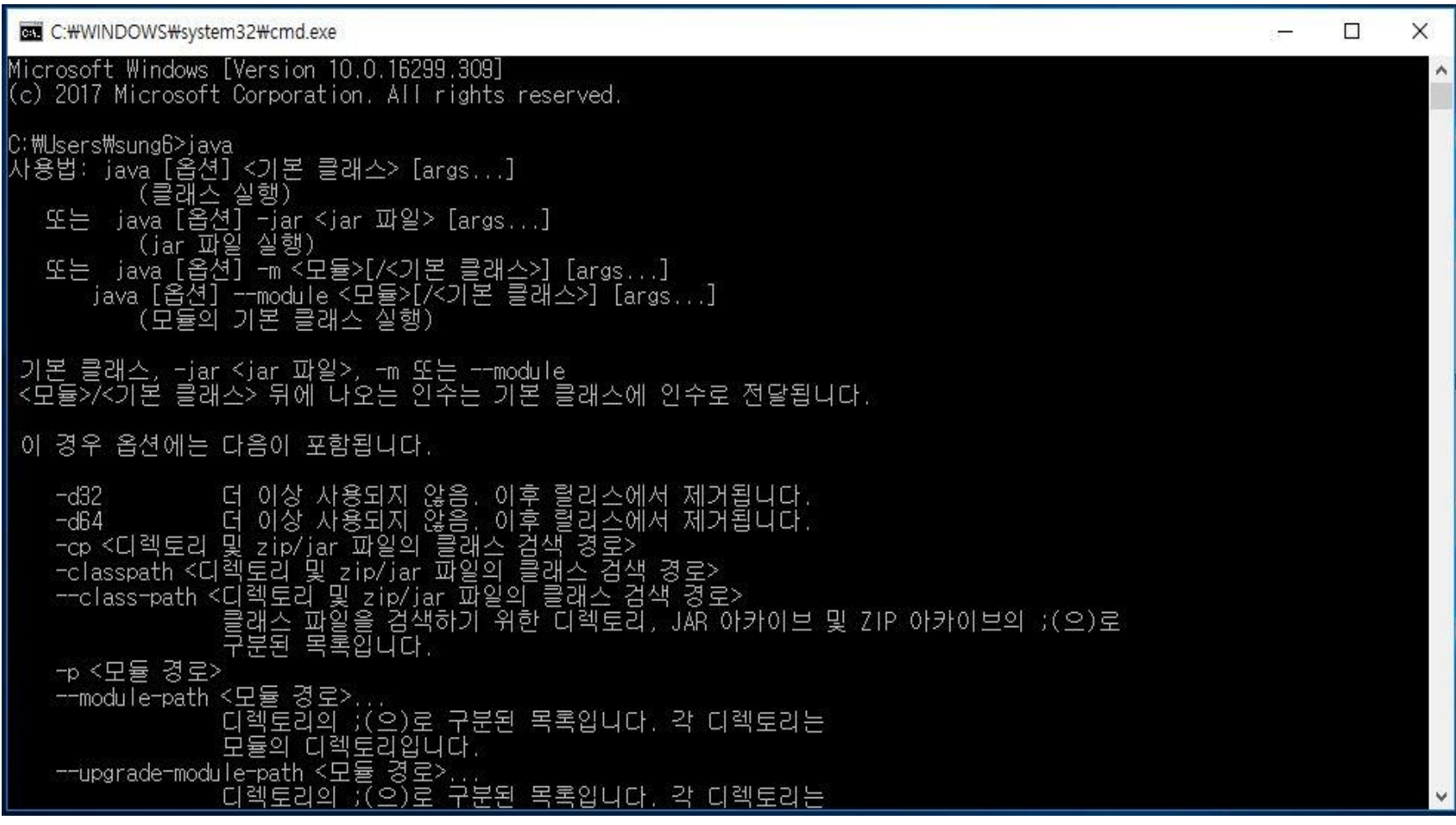

**Eclipse** 1

# Eclipse 설치

### Eclipse 설치 http://www.eclipse.org

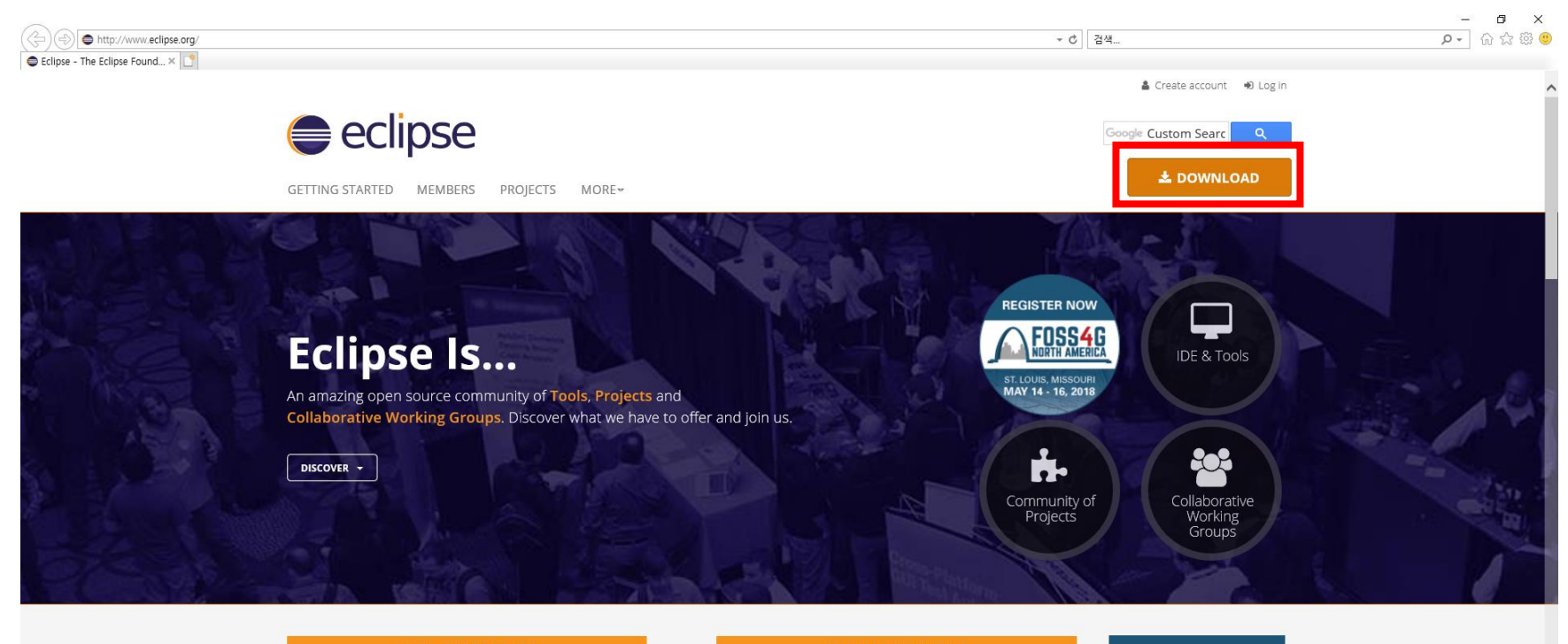

#### **ANNOUNCEMENTS**

#### 2018/03/22

#### Complete the Jakarta EE Developer Survey

Share your insights on Java EE and help shape the future of Jakarta EE.

#### 2018/03/15

Eclipse IoT Day Santa Clara | Speakers Announced

#### HOD Changed a

#### **COMMUNITY NEWS**

#### 2018/03/06

#### **Eclipse Foundation Supports New Open** Source Initiative

Today the Open Source Initiative® (OSI) announced its Incubator Project, ClearlyDefined, a crowdsourced project aimed a...

#### 2018/03/01

Eclipse Open J9-an Open Source Java Virtual

### **REGISTER NOW**

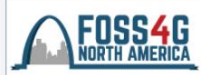

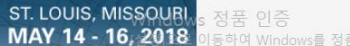

동하여 Windows를 정품 인증합니다.

g へ ロ (\*) ◎ 오후8:59 厚

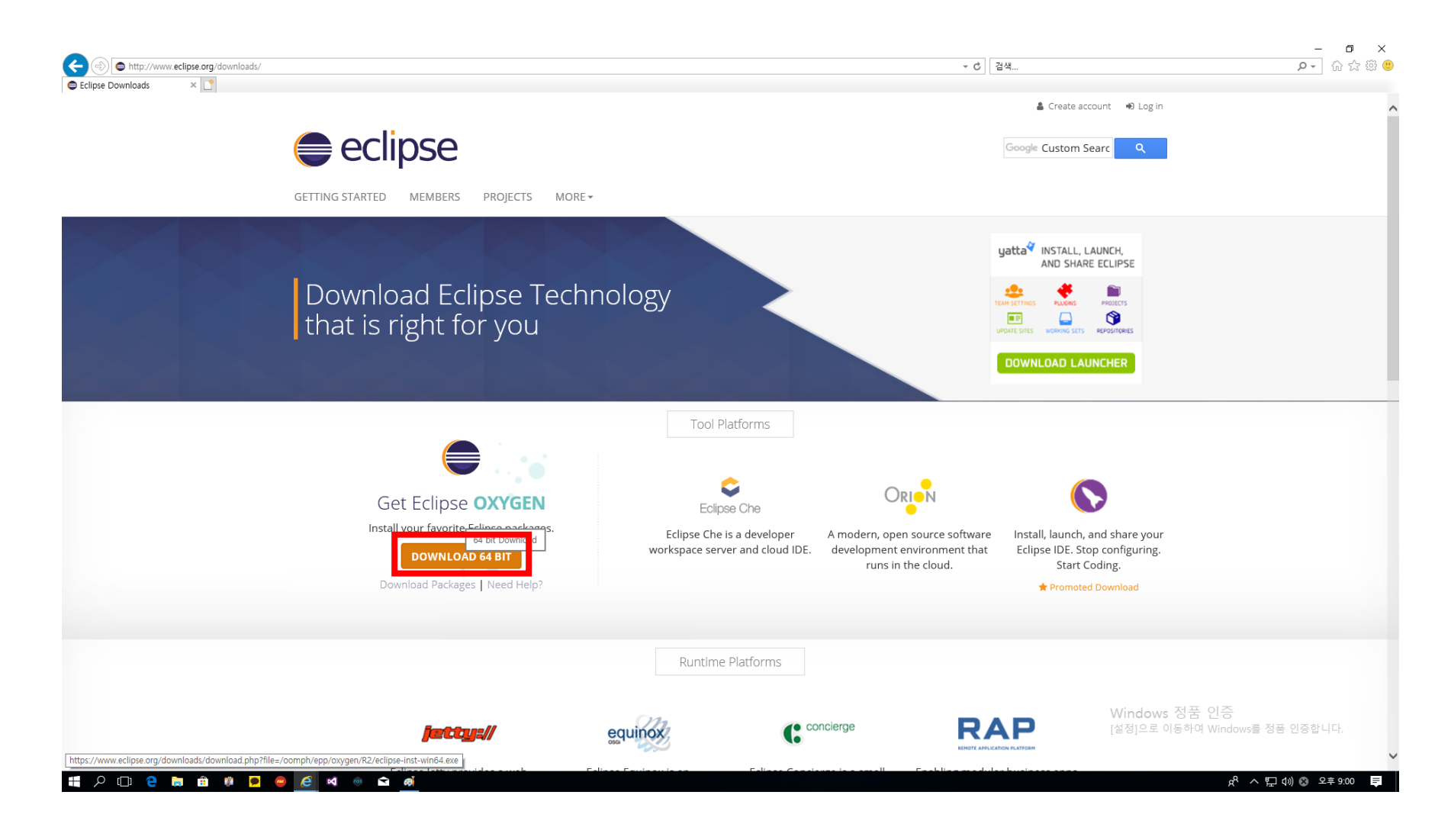

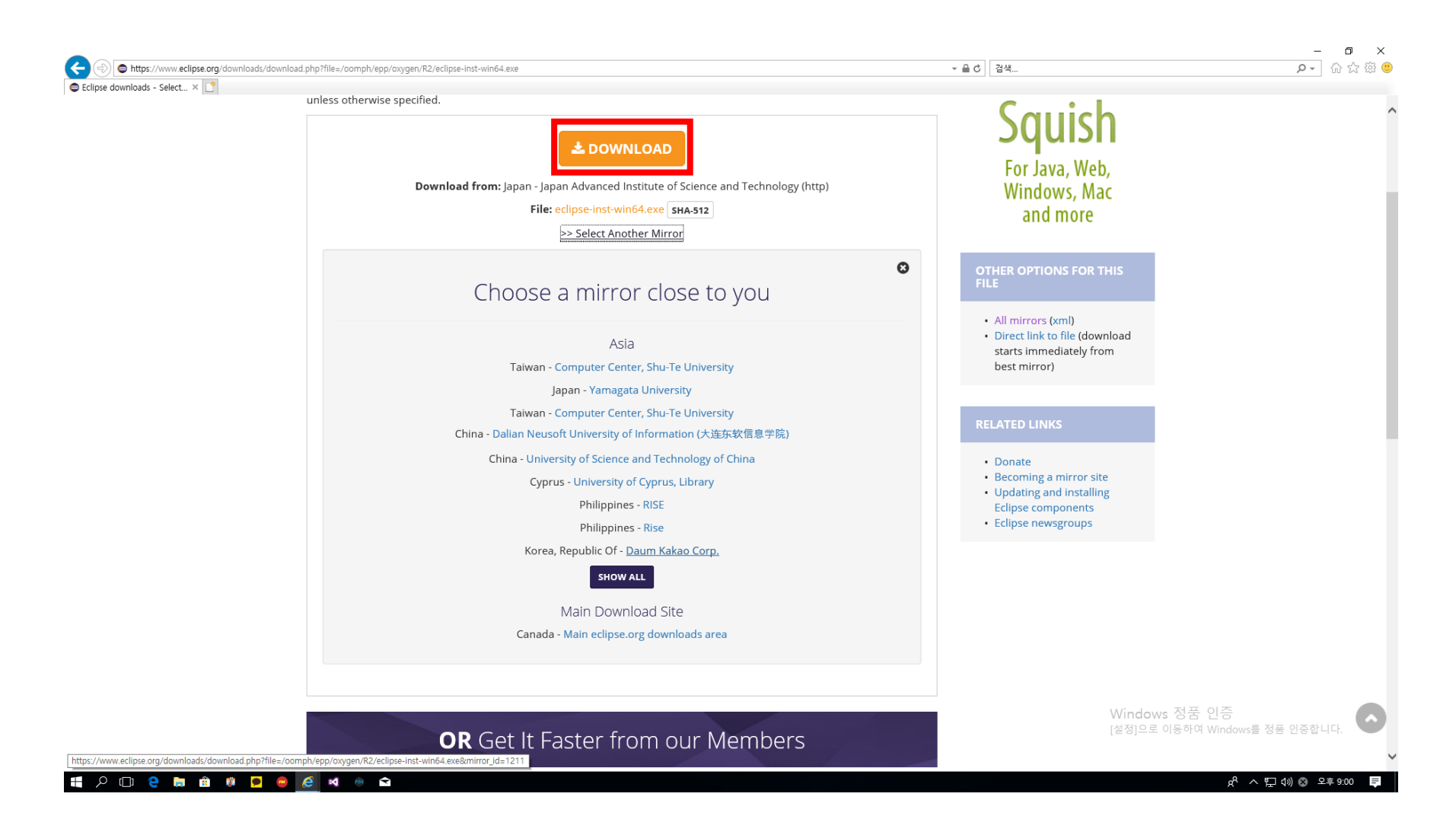

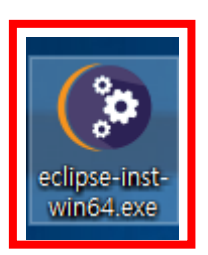

### eclipseinstaller by Oomph

#### type filter text

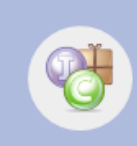

### **Eclipse IDE for Java Developers**

The essential tools for any Java developer, including a Java IDE, a Git client, XML Editor, Mylyn, Maven and Gradle integration

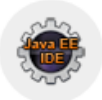

### **Eclipse IDE for Java EE Developers**

Tools for Java developers creating Java EE and Web applications, including a Java IDE, tools for Java EE, JPA, JSF, Mylyn, EGit and others.

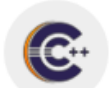

#### Eclipse IDE for C/C++ Developers

An IDE for C/C++ developers with Mylyn integration.

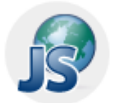

#### **Eclipse IDE for JavaScript and Web Developers**

The essential tools for any JavaScript developer, including JavaScript, HTML, CSS, XML languages support, Git client, and Mylyn.

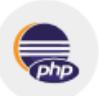

### **Eclipse IDE for PHP Developers**

The essential tools for any PHP developer, including PHP language support, Git client, Mylyn and editors for JavaScript, HTML, CSS and XML.

 $\Omega$ 

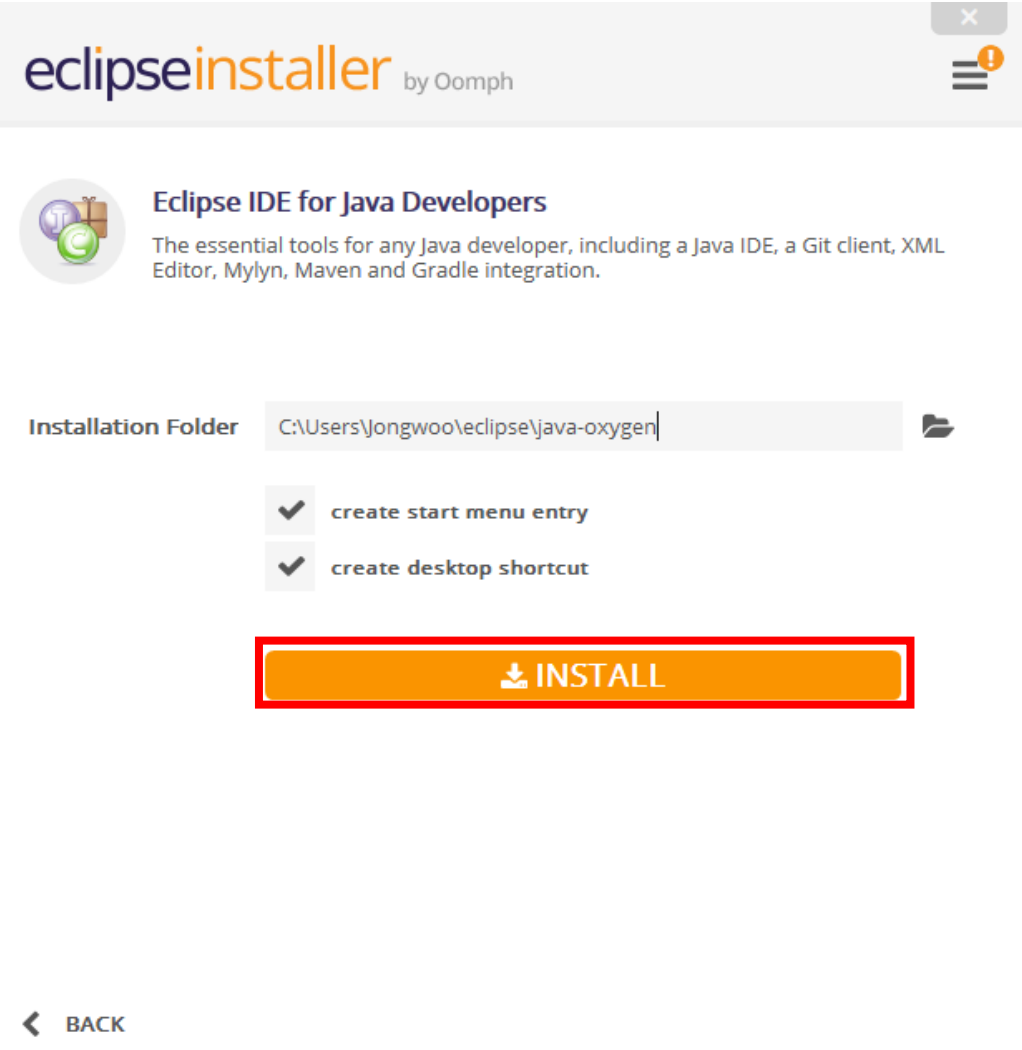

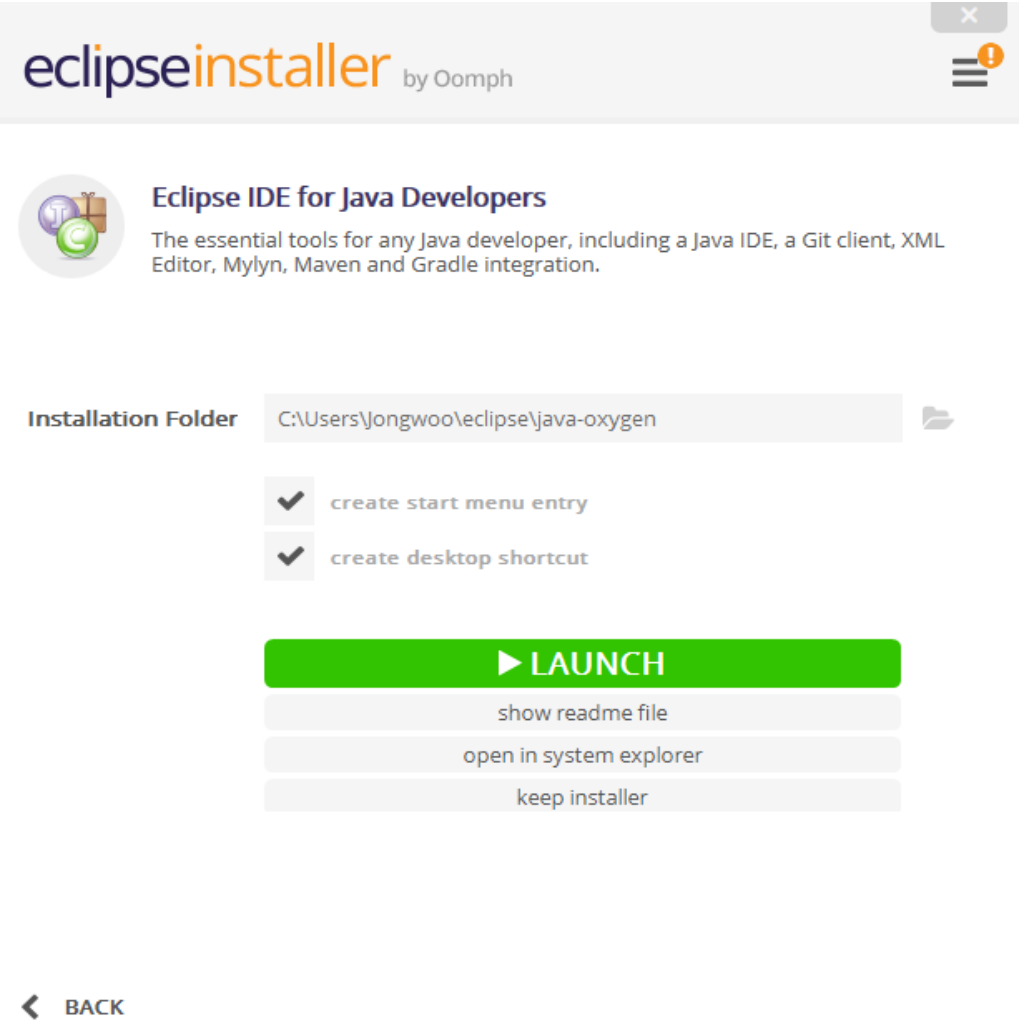

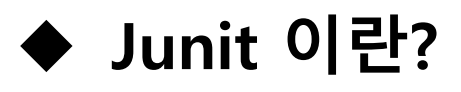

### ◆ JUNIT 설치

### **Junit 실행**

- ◆ Test case 수행
- ◆ Test case 수행 결과 확인

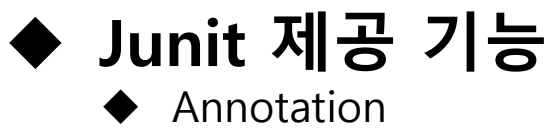

◆ Assertion

### **Junit 이란?**

### <mark>❖ 소개</mark>

- 단위 모듈이 정확하게 구현이 됐는지 확인하는 도구
- **Unit Test**
- Junit5는 JDK 8 이후 지원

**기능**

- **Test Case** 생성/실행 후 결과 확인 : 성공 or 실패
- 제공되는 **Test Case** 로 여러가지 검증 가능

### **특징**

- 요구사항개발도구 **Jfeature**와 통합 가능
- 단위 모듈 별 테스팅으로 코드 품질 상승
- 단위 테스팅으로 통합 테스팅 진행 시 발생하는 문제 감소
- **Annotation** 지원
- **단정문(Assertion)** 결과 도출

### **Junit 설치 Eclipse에 내장되어 있음**

### C eclipse-workspace - Eclipse

File Edit Source Refactor Navigate Search Project Run Window Help

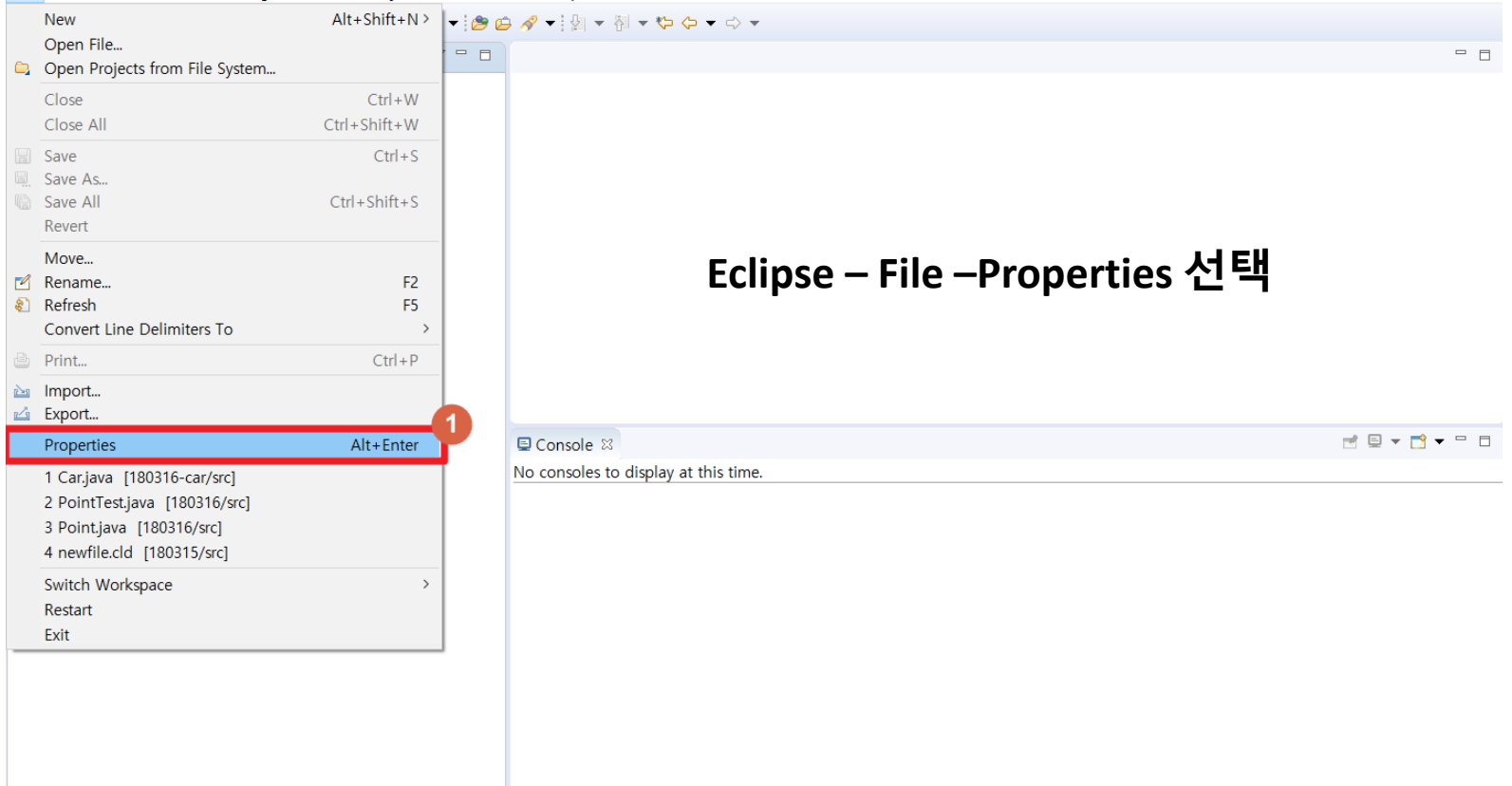

File Edit Source Refactor Navigate Search Project Run Window Help

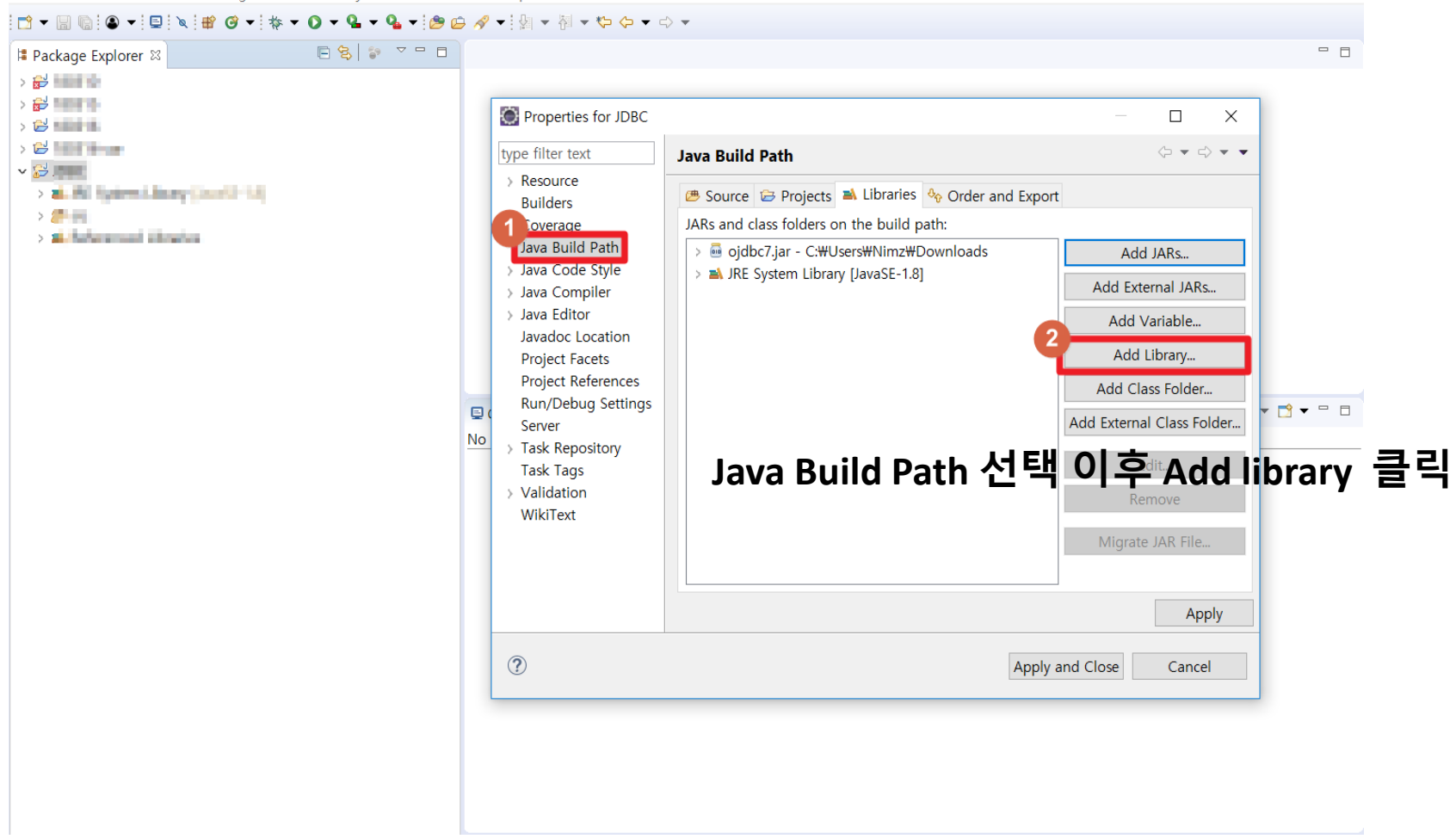

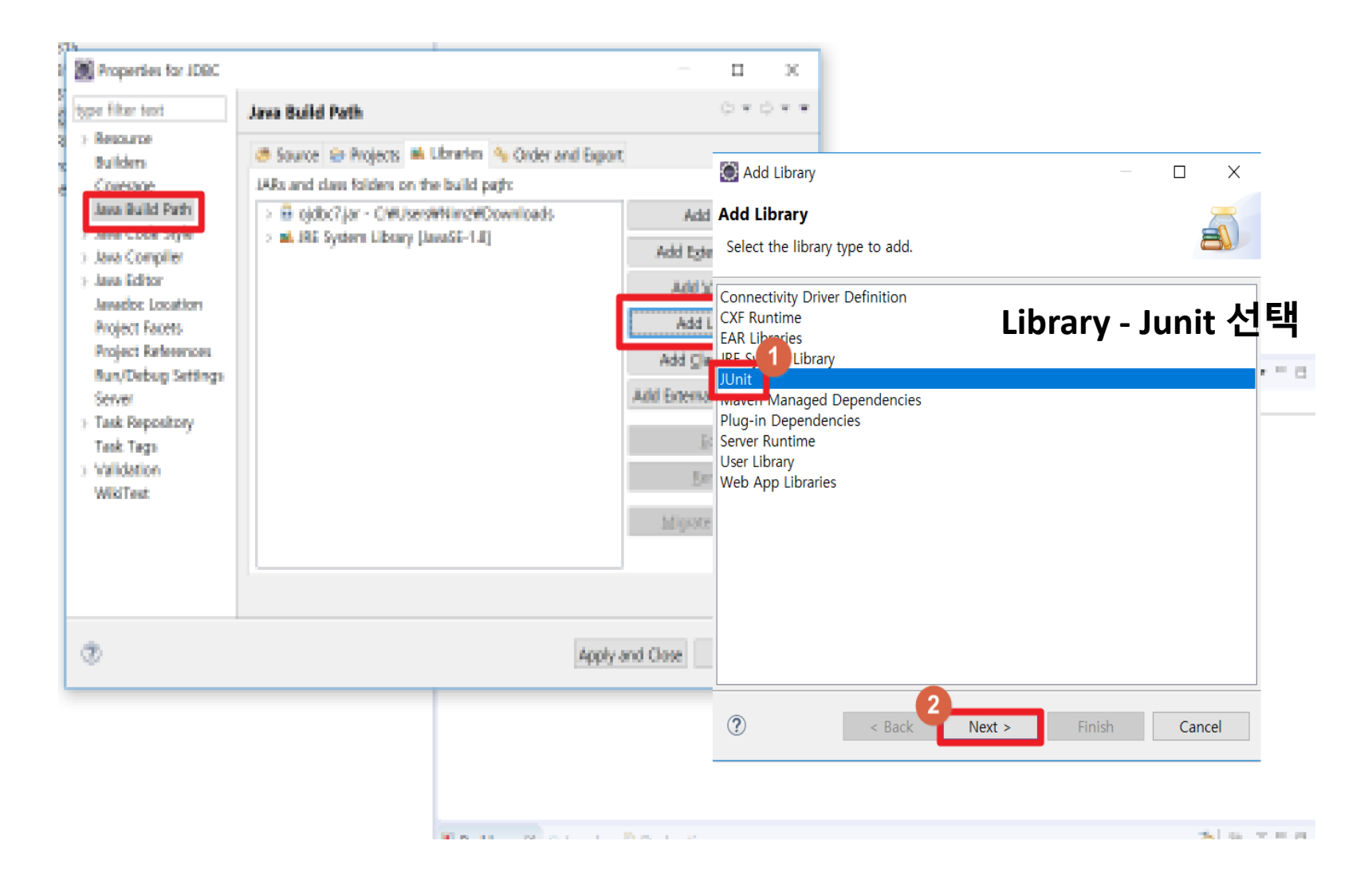

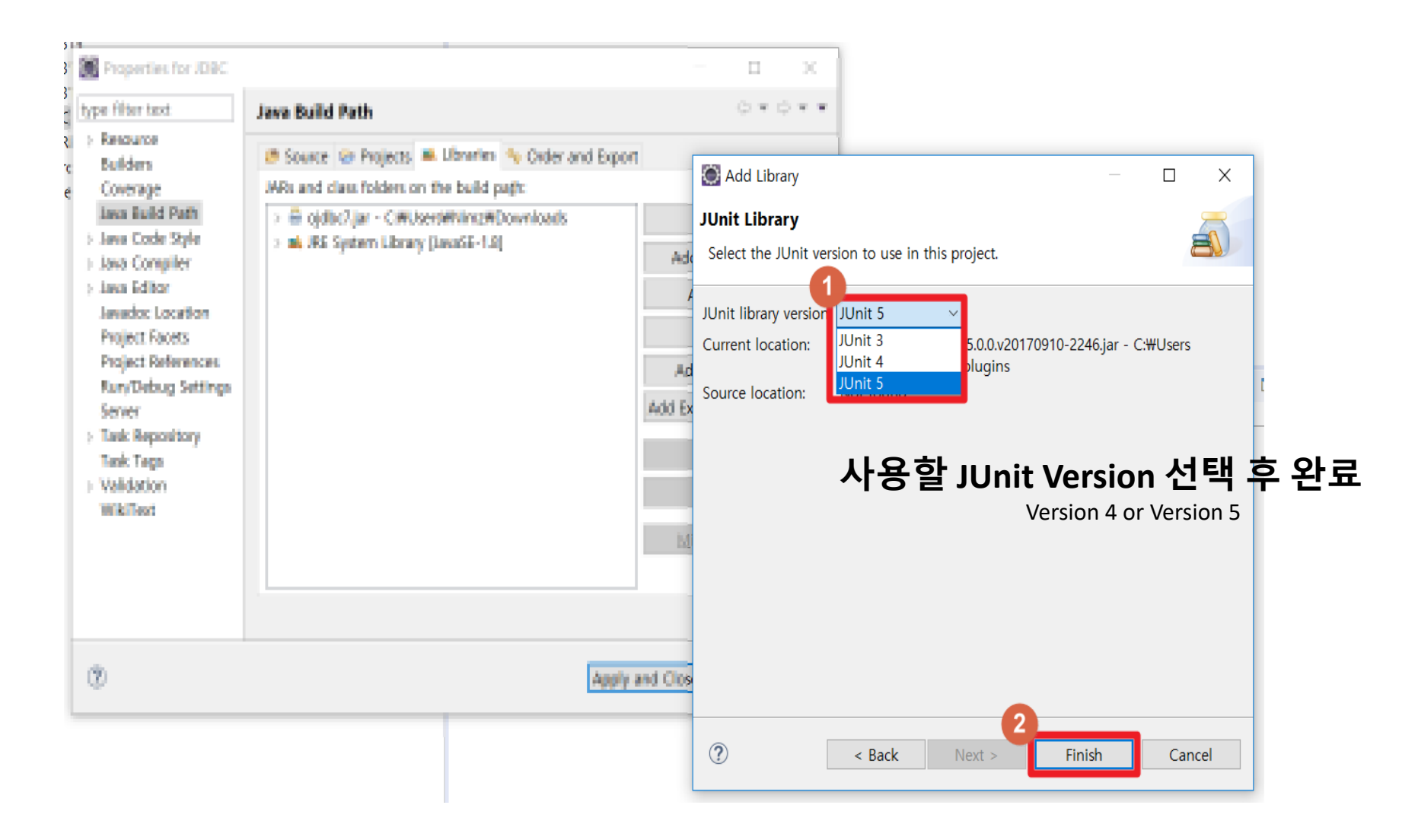

C eclipse-workspace - Eclipse

File Edit Source Refactor Navigate Search Project Run Window Help

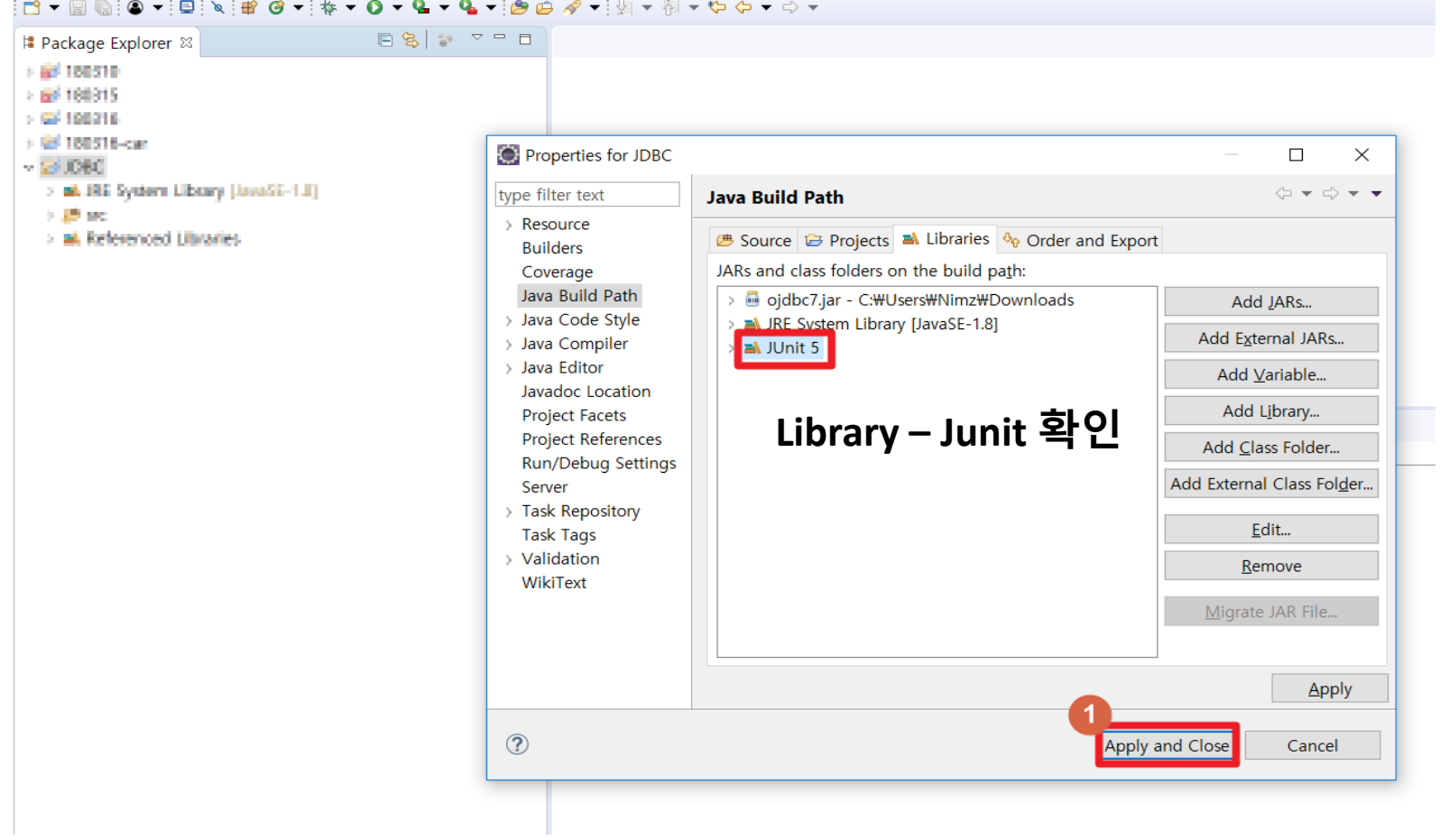
# **Junit 설치**

◎ eclipse-workspace - 180315/9/(/자동자 java - Eclipse

Eile Edit Source Refactor Navigate Search Project Run Window Help

░□▼圖喩░●▼░□░░░▒<sup></sup>▒▒▒▒▒▒▒▒▒<mark>░</mark>░<del>▝▝▚</del>▝░*▒▒∦*▼░▒

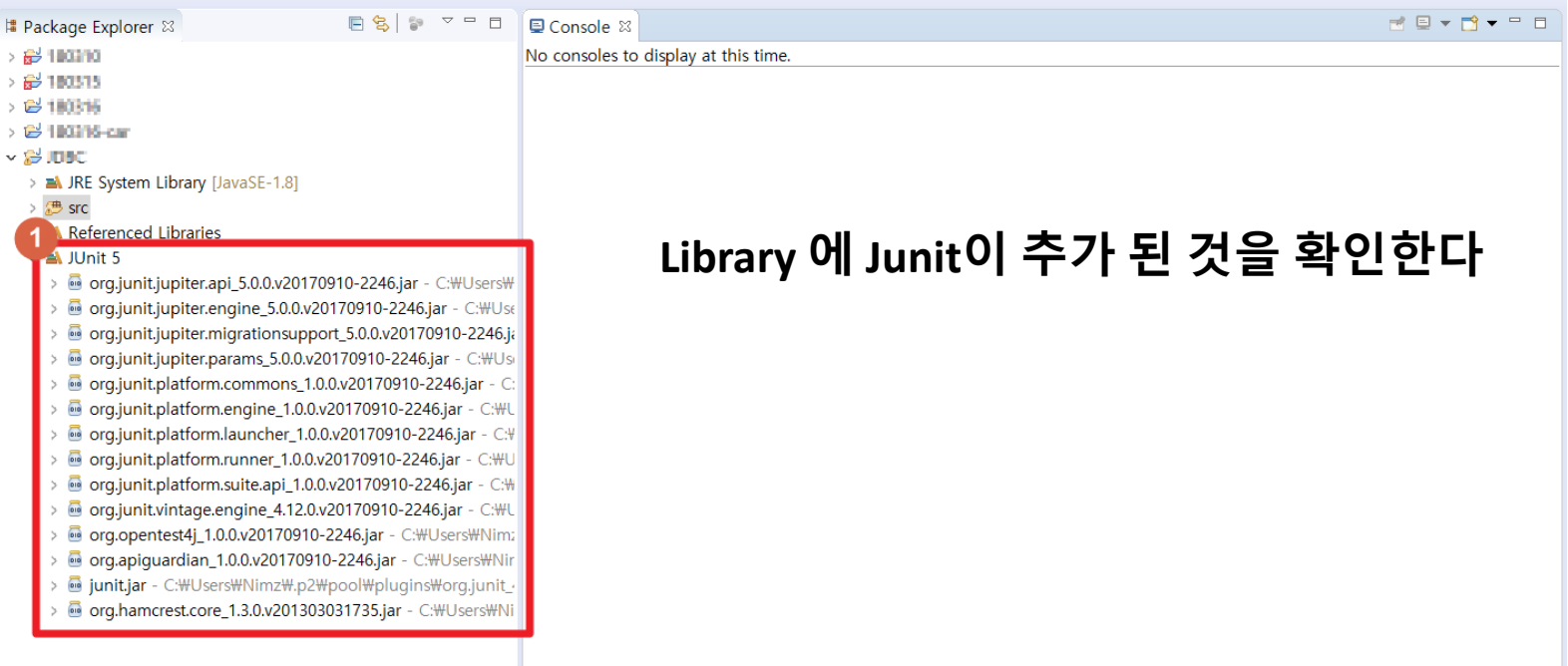

**2 Junit**

# **JUNIT 실행 Test Case**

# **Junit 실행**

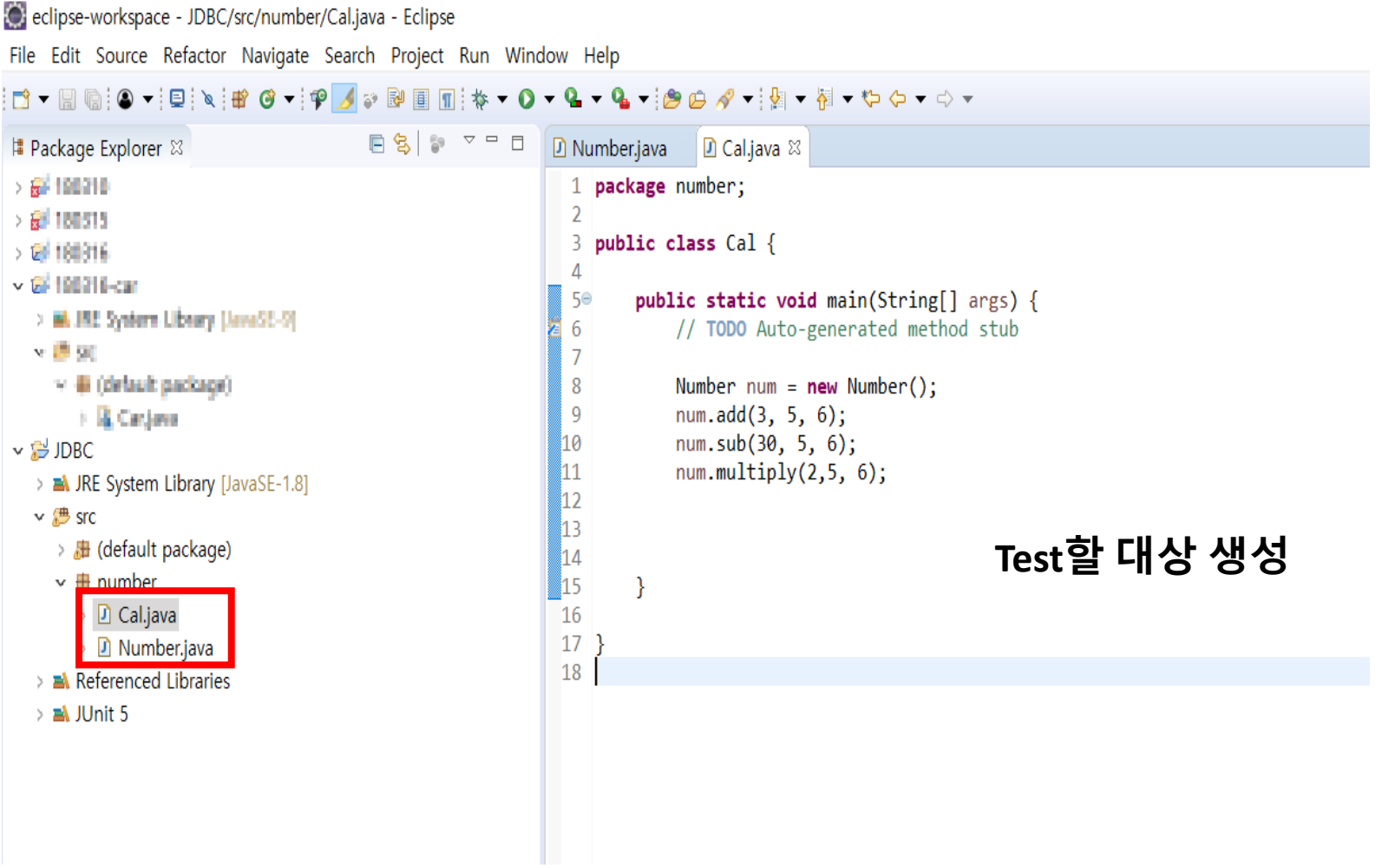

eclipse-workspace - JDBC/src/number/Cal.java - Eclipse File Edit Source Refactor Navigate Search Project Run Window Help ◘▼圖喩:●▼:@'ヽ:#'@▼:?'彡♪ ֎֎圖Ⅲ:☆▼ O ▼ Q ▼ Q ▼:@@ タ▼:a ▼ @ ▼ @ ▼ @ □ 영 | \$● ▽ □ □ **# Package Explorer ⊠** D Number.java D Cal.java 23 > 最 180310  $\mathbf{1}$ package number;  $\overline{2}$ > 最 180315 3 public class Cal { > 29 180316 4 ▽ 2 180316-car 5⊜ public static void main(Stri > A JRE System Library [JavaSE-9] // TODO Auto-generated m 6  $\vee$  四 src  $\vee$   $\blacksquare$  (deta r٢ Java Project **New**  $> 2$  Ca Project...  $\overline{F3}$ Open  $\sim$   $\approx$  JDBC ₩ Package Open With > A JRE System Class Open Type Hierarchy F4  $\vee$  膠 src <sup>3</sup> Interface Show In  $Alt + Shift + W$ > 届 (defaul **E**num  $\vee$   $\boxplus$  numbe  $\boxplus$  Copy  $Ctrl + C$ @ Annotation <sup>3</sup> Source Folder  $> 1$  Num  $\approx$ Paste  $Ctrl + V$ 诊 Java Working Set > a Reference X Delete **Delete** ఆ Folder  $>$   $\equiv$  IUnit 5  $\mathsf{F}$  File & Remove from Context Ctrl+Alt+Shift+Down ■ **Untitled Text File Build Path**  $\uparrow$  Task Source  $Alt + Shift +$ **ID** JUnit Test Case Refactor  $Alt + Shift + T$ Example... **No. Import... D**<sup>2</sup> Other... **⊠** Export...  $Ctrl + N$ References  $\geq$ **Declarations 클래스 우 클릭 > Junit Test Case 선택** & Refresh Assign Working Sets...

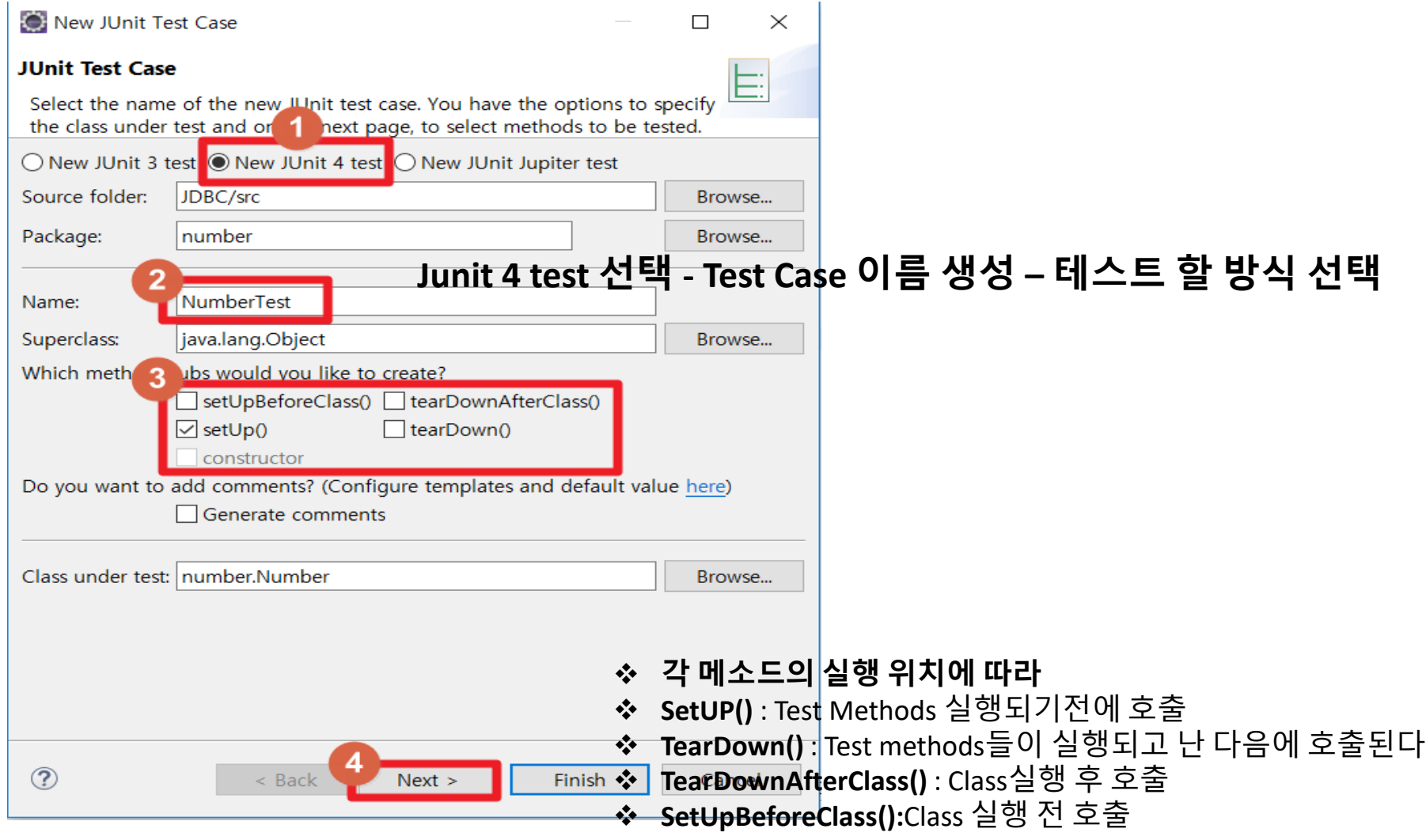

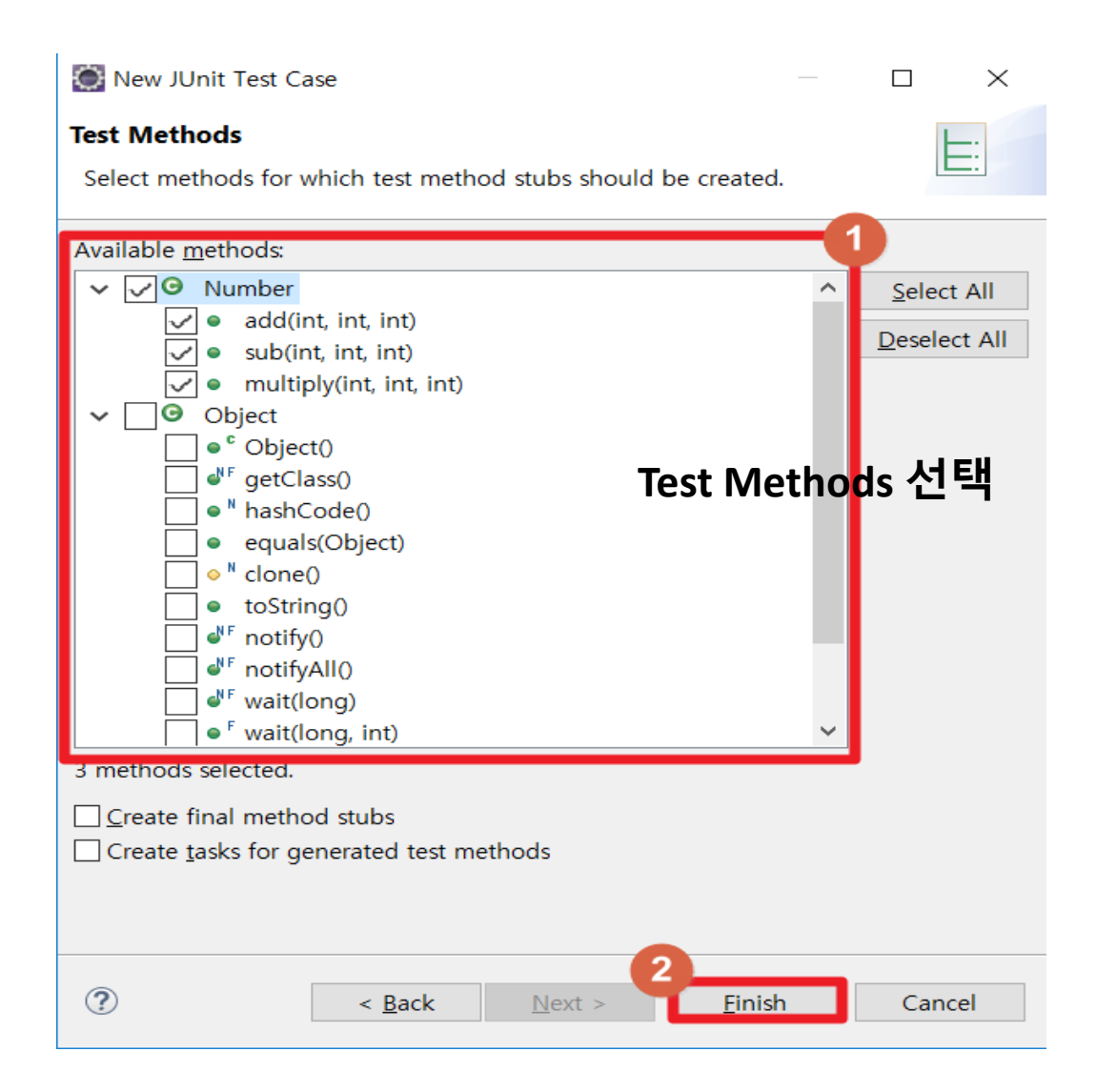

eclipse-workspace - JDBC/src/number/NumberTest.java - Eclipse

File Edit Source Refactor Navigate Search Project Run Window Help

```
日名 9 7 9 日
# Package Explorer ※
                                                          D Number.java D Cal.java
                                                                                      D NumberTest.java &
> 最 180310
                                                          1 package number;
                                                            \overline{2}> 最 180315
                                                            3<sup>®</sup> import static org.junit.Assert.*;
> 2 180316
                                                            7. . . . . . . . . . .
> 已 180316-car
                                                            81 public class NumberTest {
\vee \approx JDBC
                                                            gl
  > A JRE System Library [JavaSE-1.8]
                                                           10<sub>5</sub>@Before
  \vee 戀 src
                                                           111public void setUp() throws Exception {
     생성된 Test Class 확인
                                                           12<sup>1</sup>Y.
                                                           13<sub>1</sub>\vee \boxplus number
                                                           14P@Test
       > D Cal.java
                                                           15<sup>1</sup>public void testAdd() {
       > D Number.java
                                                           16fail("Not yet implemented");
         D NumberTest.java
                                                           171Ł
   > A Referenced Libraries
                                                           18<sup>1</sup>19P> \equiv JUnit 5
                                                                   @Test
                                                                   public void testSub() {
                                                           201
                                                           21!fail("Not yet implemented");
                                                           22ł.
                                                           231
                                                           24<sup>b</sup>@Test
                                                           25<sub>1</sub>public void testMultiply() {
                                                                       fail("Not yet implemented");
                                                           261
                                                           27<sup>1</sup>γ
                                                           28291 }
                                                           30<sup>L</sup>
```
C eclipse-workspace - JDBC/src/number/NumberTest.java - Eclipse

File Edit Source Refactor Navigate Search Project Run Window Help

**ि प्रसिद्धि प्रसिद्धि परिष्ठ स्थिति । संस्कृति प्रसिद्धि प्रसिद्धि प्रसिद्धि प्रसिद्धि प्रसिद्धि प** D \*Number.java **# Package Explorer ⊠** D Cal.java D<sup>\*</sup>NumberTest.java ※  $> 54.100310$ static int result; 10  $11°$ @Before  $> 100515$  $12$ public void setUp() throws Exception {  $> 1863316$  $13$ > 56 198216-cm 14  $\times$  23 June 1 15 > MLIRE System Library (LivaSE-1.8) 16  $\vee$  戀 src  $17°$ @Test > 脚 (default package) 18 public void testAdd() { 19  $result = num.add(3, 5, 6);$  $\vee$   $\blacksquare$  number 20  $assertEquals(14, result);$ > D Cal.java 21 > D Number.java 22 > D NumberTest.java 123⊜ @Test > A Referenced Libraries public void testSub() { 124  $>$   $\equiv$  IUnit 5 25  $result = num.sub(30, 5, 6);$ assertEquals(19, result); 126 127 //fail("Not yet implemented"); **Test Methods 안에 Test 방식 넣기** 28 ł 29 AssertEqual(a,b): a,b의 결과 값이 같은지 확인 30⊜ @Test 31 public void testMultiply() {  $32$  $result = num.multiply(2, 5, 6)$ 33 assertEquals(60, result); 34 //fail("Not yet implemented"); 35 I } 36

 $\sim$ 

#### **Run - Test Class 실행**

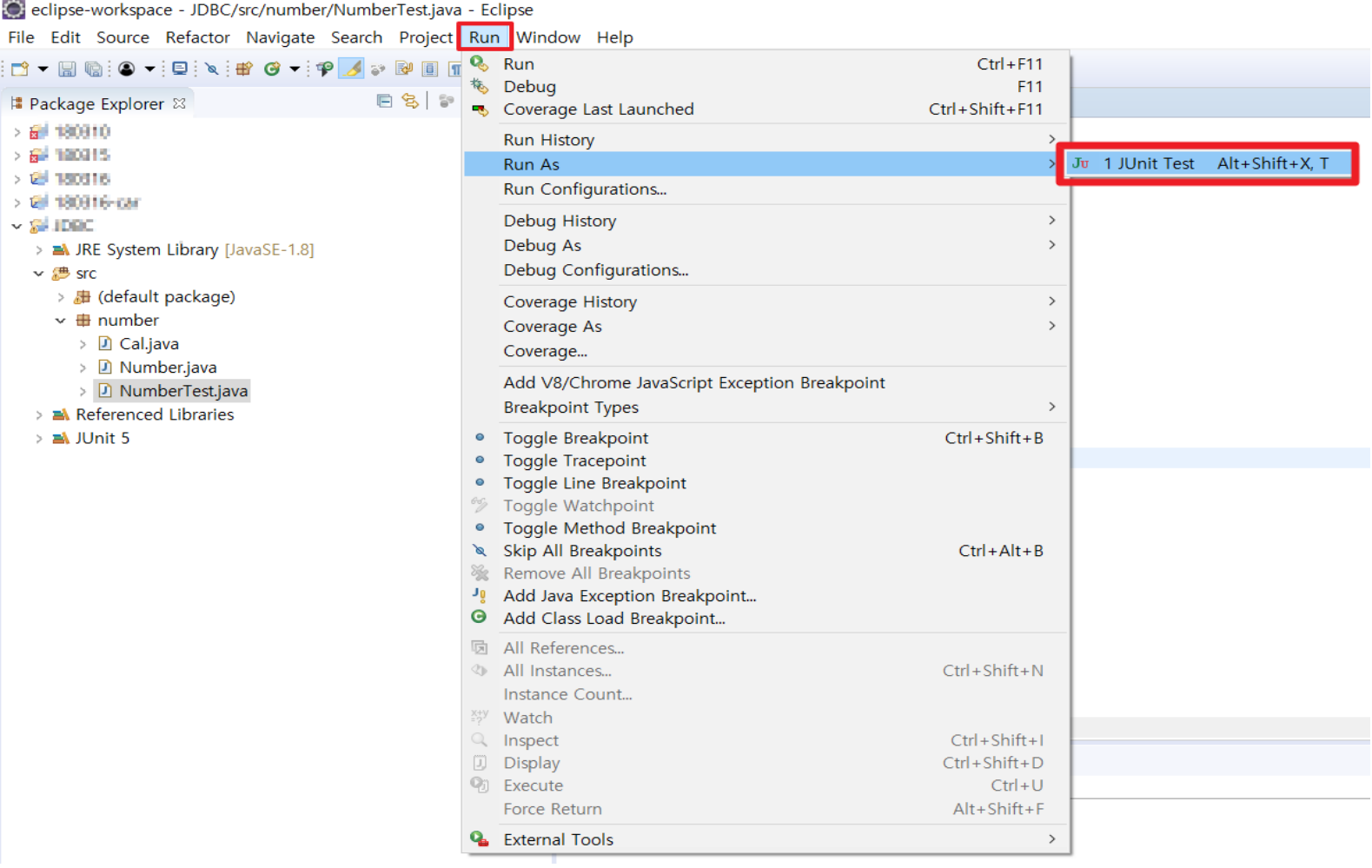

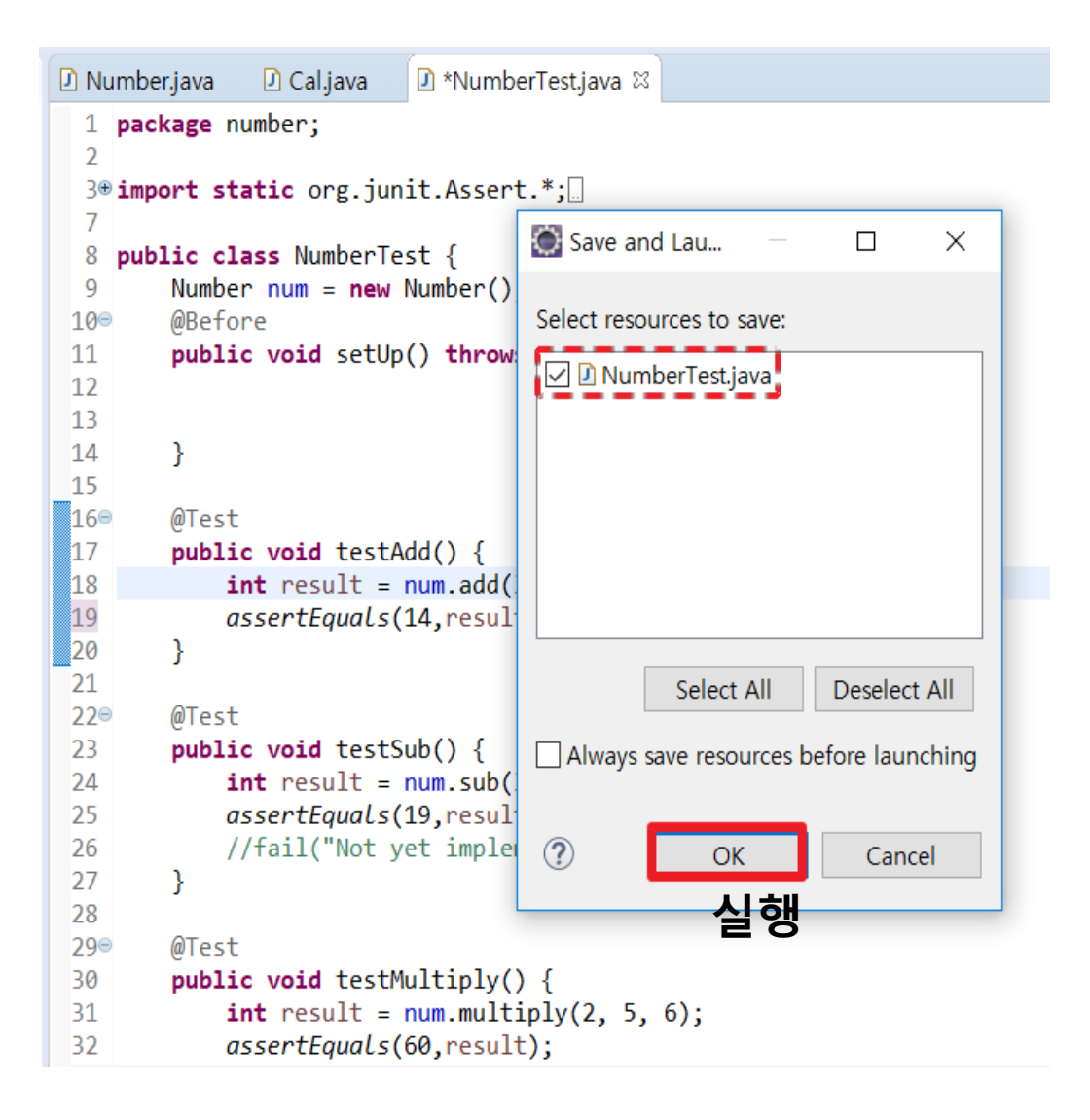

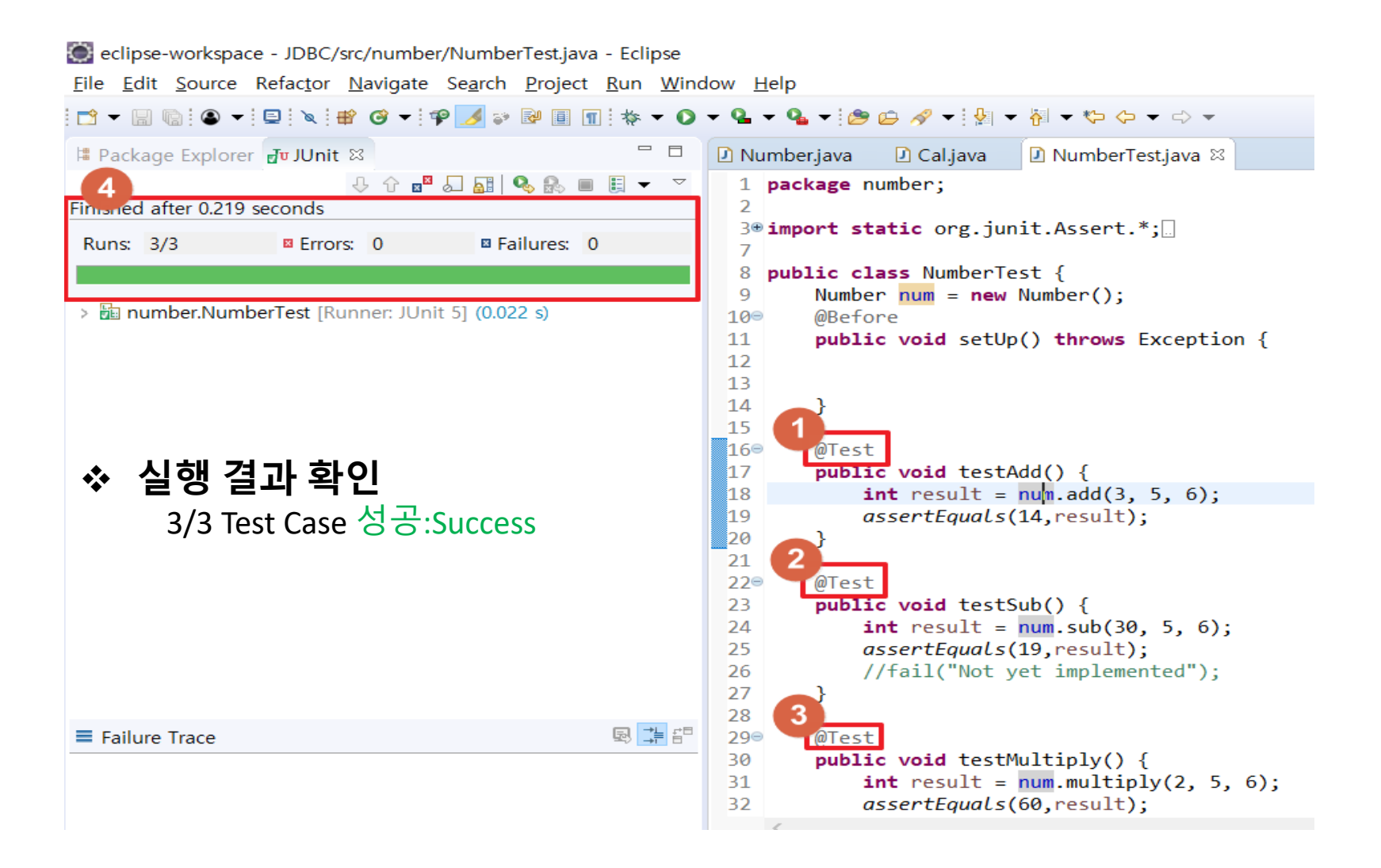

#### **Junit 실행 Test Case 실행 결과 확인**

eclipse-workspace - JDBC/src/number/NumberTest.java - Eclipse File Edit Source Refactor Navigate Search Project Run Window Help ░□▼▒▒◎▼░█░░▓◎▼░?<mark>»</mark>◙▒▒▒▒▒▒▒<del>░</del><del></del>  $\Box$ | Package Explorer av JUnit & D Number.java D Cal.java D NumberTest.java 83 ↓↑<mark>™ଯଗାଓ</mark>๛■฿ 1 package number;  $\overline{2}$ <u> Finished after 0.146 seconds</u> 3<sup>®</sup> import static org.junit.Assert.\*; Runs: 3/3 a Failures: 1 **E** Frrors: 0  $\overline{7}$ 8 public class NumberTest { 9 Number  $num = new Number()$ ; ▼ humber.NumberTest [Runner: JUnit 5] (0.008 s) 10⊜ @Before  $E$  testAdd (0.004 s) public void setUp() throws Exception { 11  $12$  $\frac{1}{2}$  testSub (0.001 s)  $13$ E testMultiply (0.003 s) 14 <sup>}</sup> 15 16⊜ @Test 17 public void testAdd ) { **실행 결과 확인** 18 int result  $am.add(3, 5, 6);$ 19] assertEquals(15, result); 2/3 Test Case 성공:Success 120 Y 21 1/3 Test Case 실패:Fail  $220$ @Test 23 public void testSub() {  $int result = num.sub(30, 5, 6);$ 24 25 assertEquals(19, result); 26 //fail("Not yet implemented"); 27 ¥. 28 **国** 中間  $\equiv$  Failure Trace 29⊜ @Test 30  $public void testMultiply()$  { Jeg java.lang.AssertionError: expected:<15> but was:<14> 31  $int result = num.multiply(2, 5, 6);$ ≡ at number.NumberTest.testAdd(NumberTest.java:19) 32  $assertEquals(60, result);$  $\equiv$  at java base/idk internal reflect NativeMethodAccessorImpl invo

# **JUNIT 제공 기능 Annotation Assertion**

# **Junit 제공 기능**

**Annotation**

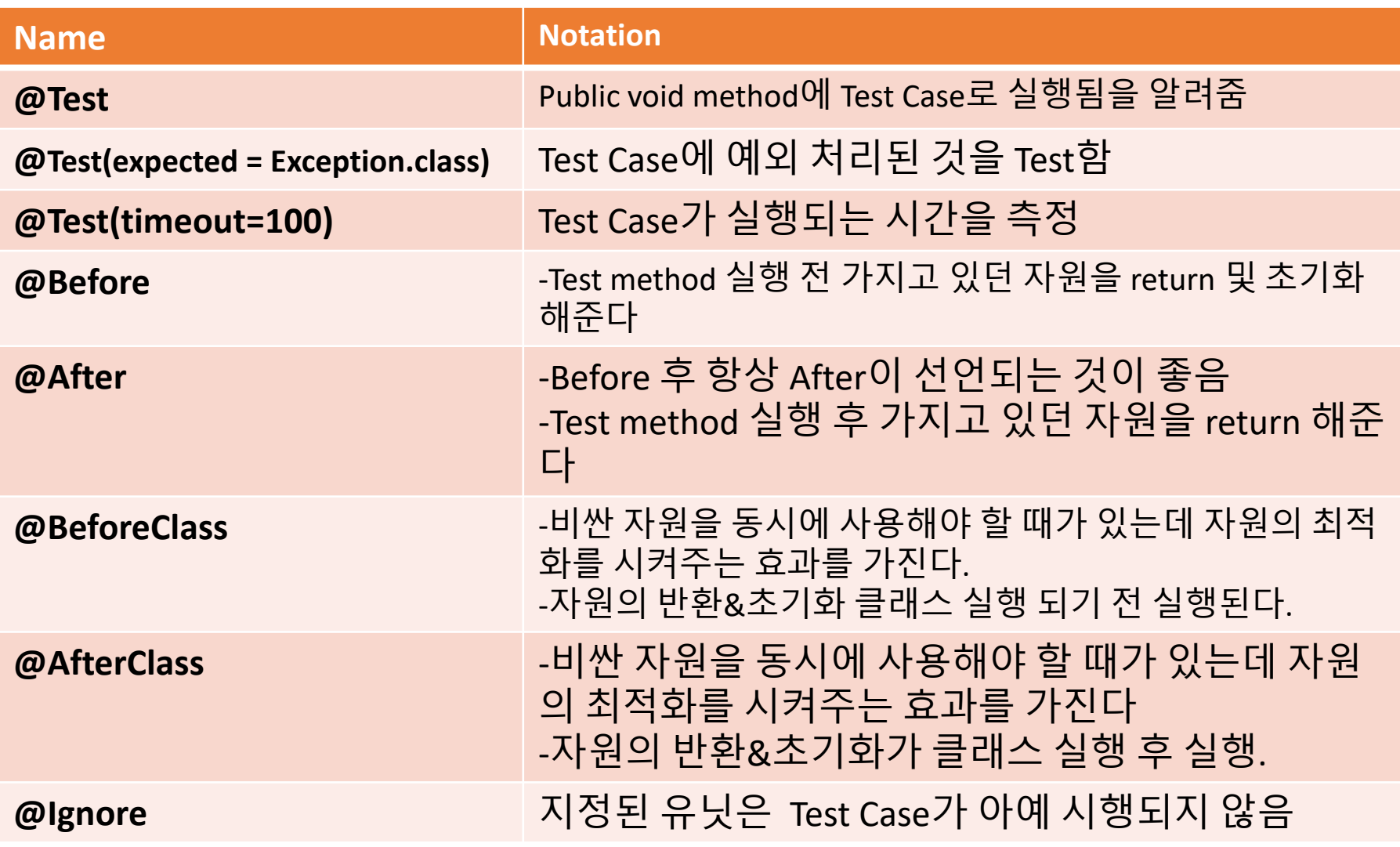

#### **Junit 제공 기능 Assertion(단정)**

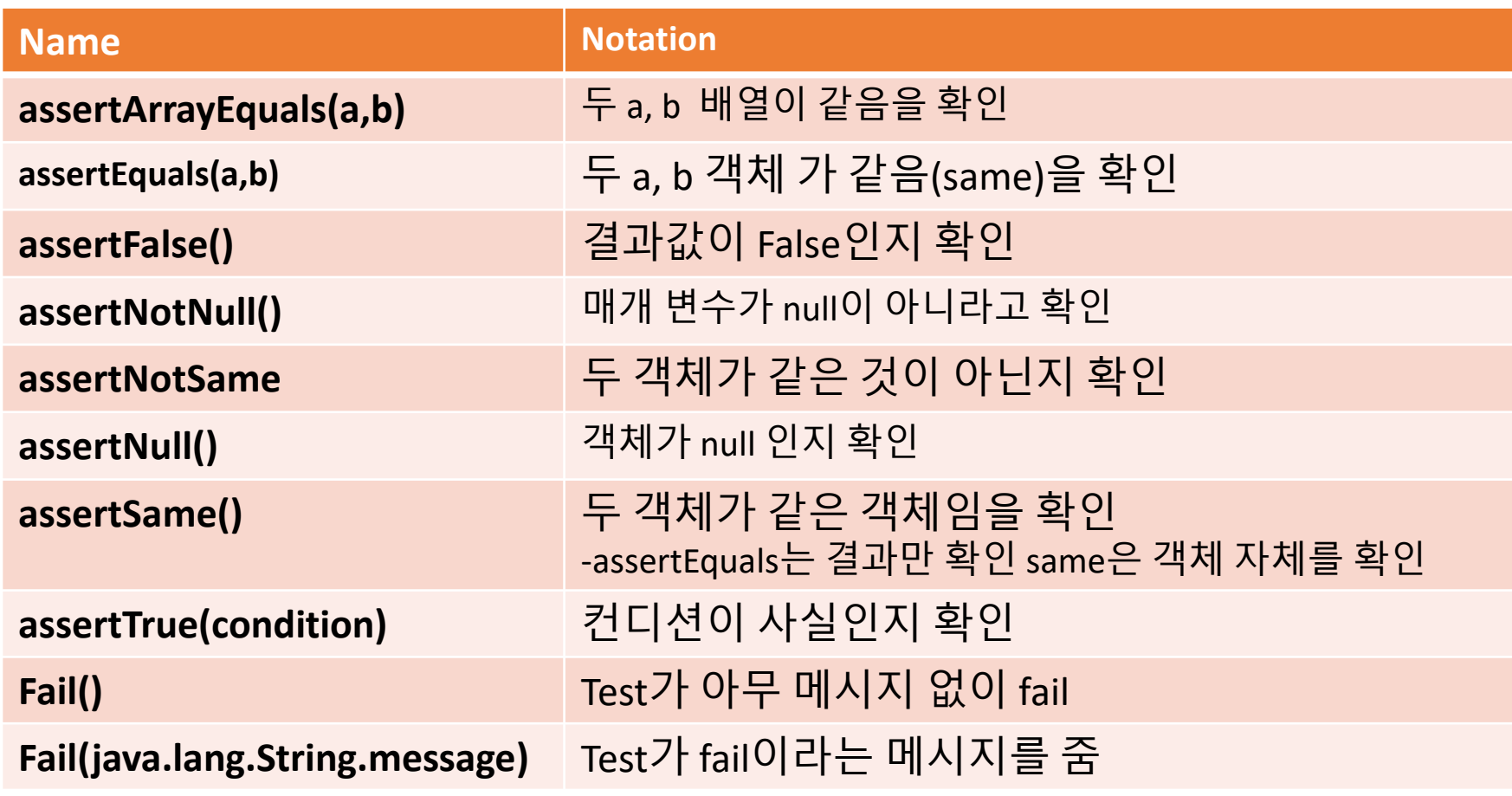

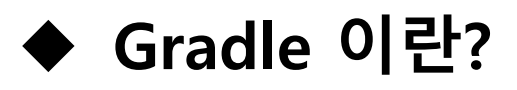

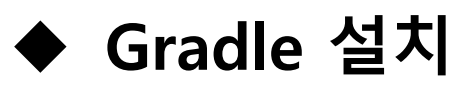

- **Buildship Plugin 설치**
- **Gradle 빌드**
- **Jenkins 이란?**
- **Jenkins 설치**

## **Gradle 이란?**

#### **☆ 소개**

- Apache ant & maven 기반의 자동 빌드 시스템

**기능**

- up to date 관리

#### **특징**

- Apache ant의 유연성 + Apache maven의 편리성
- 다양한 Plugin을 통한 확장 가능성
- Groovy 기반의 DSL사용
- Open Source
- API 제공

**빌드환경**

# **Gradle 설치**

#### Gradle 설치 http://gradle.org - Release 확인

#### **Releases**

Here you can find binaries and reference documentation for current and past versions of Gradle. You may find release candidates and nightly builds on their respective pages.

You can install Gradle through various other tools, or download a ZIP using the links on this page.

Command-line completion scripts for bash and zsh can be downloaded from the gradlecompletion project page.

#### **Getting Started Resources**

The Gradle team offers free introductory training and advanced training courses bi-monthly.

There are many Gradle tutorials available to help you get started quickly. Source distributions also include many working samples for which guides are not yet written.

#### **⊙ v4.6**

#### Feb 28, 2018

- Download: binary-only (sha256) or complete (sha256)
- User Manual
- API Javadoc
- DSL Reference
- Release Notes

### **Gradle 설치**

#### **파일 다운로드 적당한 경로에 압축 풀기**

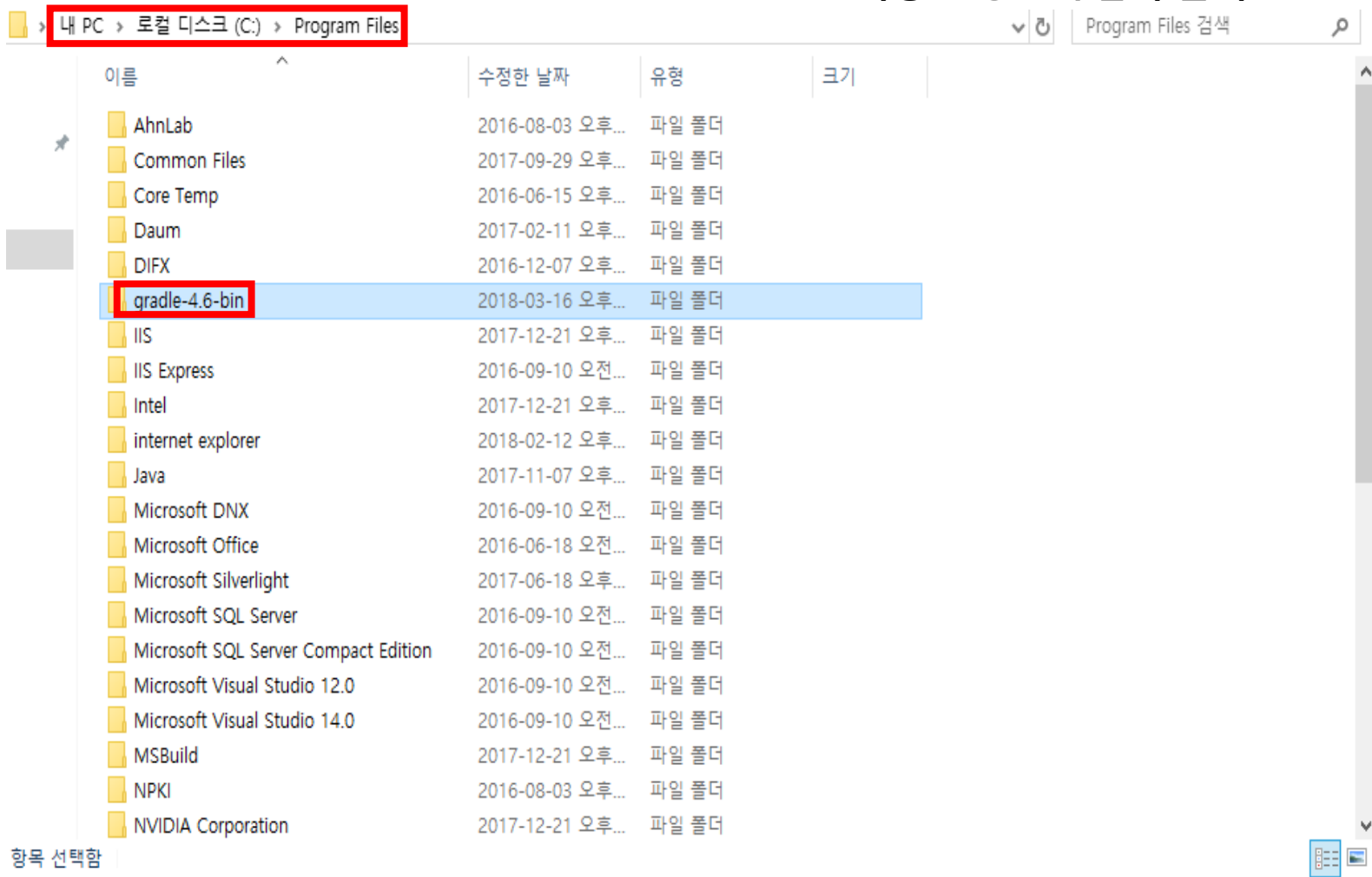

#### Gradle 설치

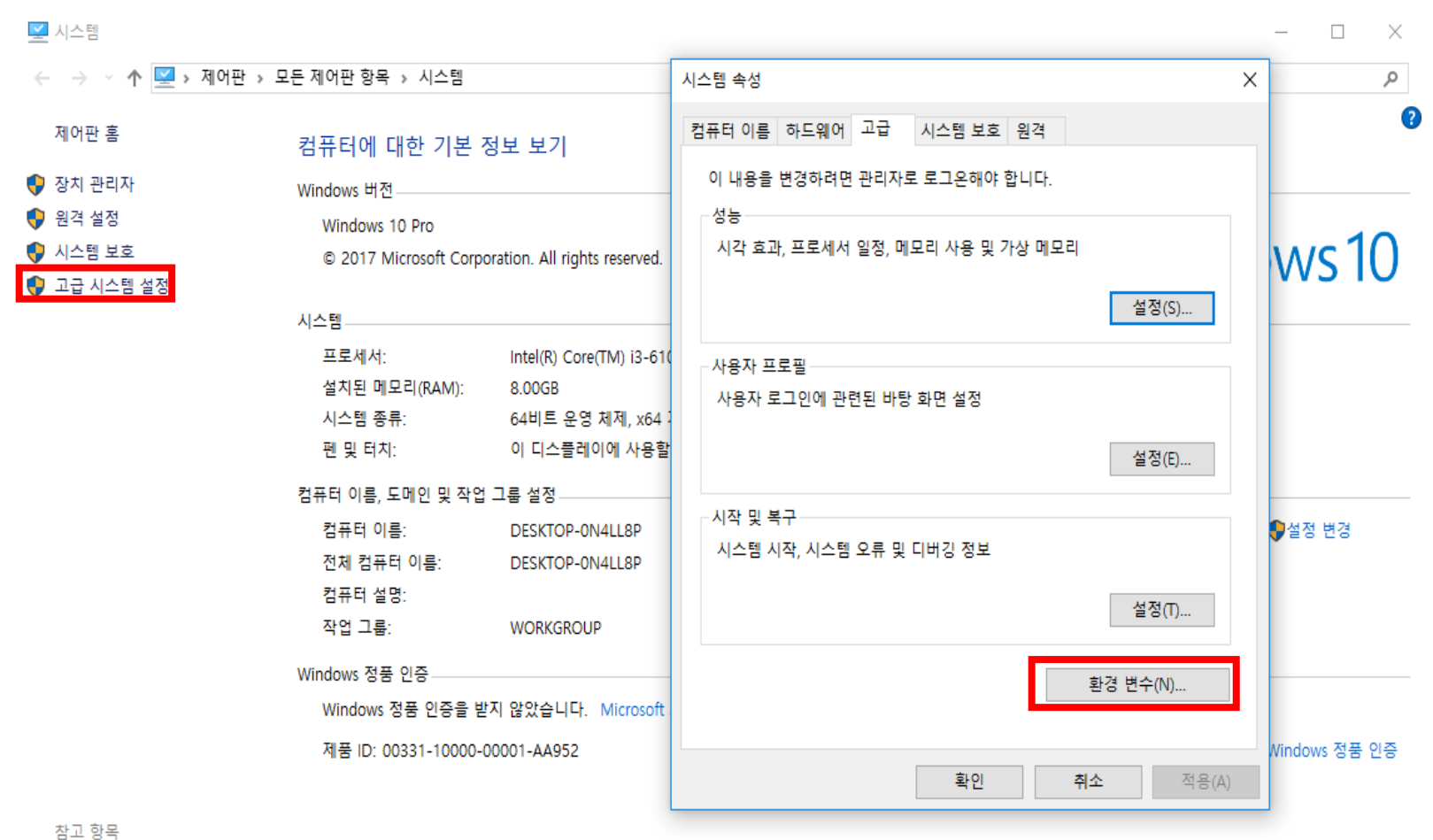

보안 및 유지 관리

## Gradle 설치

#### 환경 변수 편집

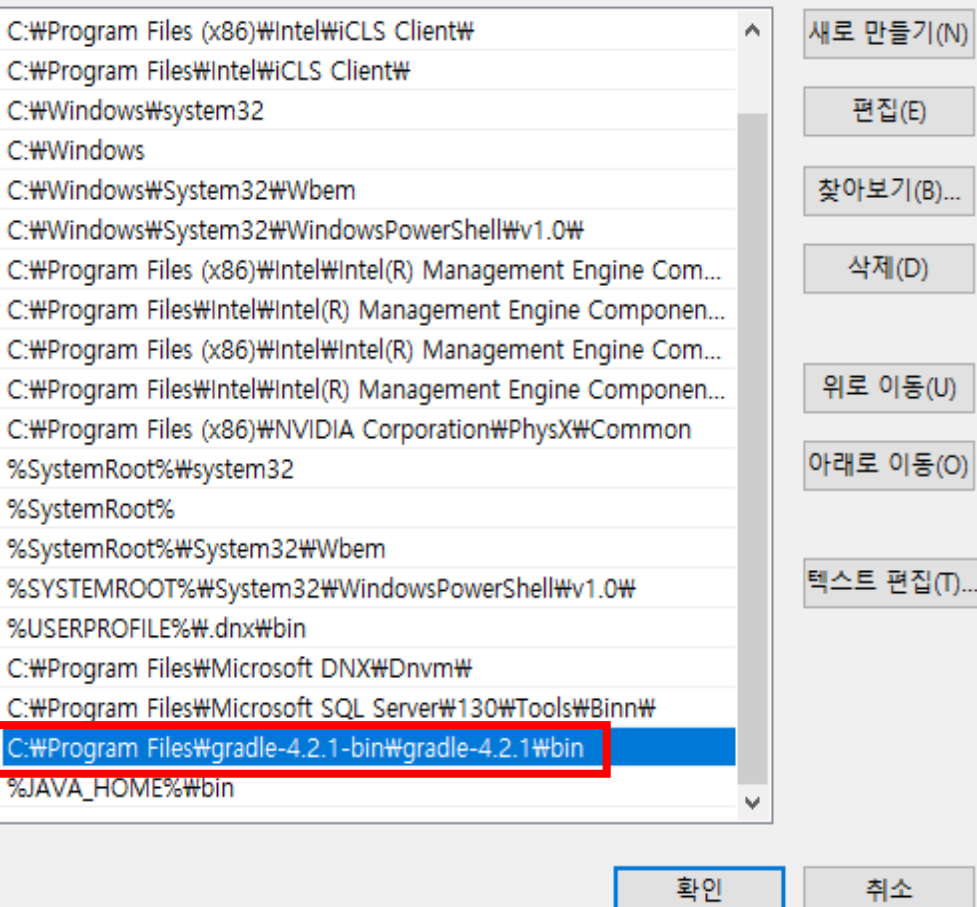

**3 빌드환경**

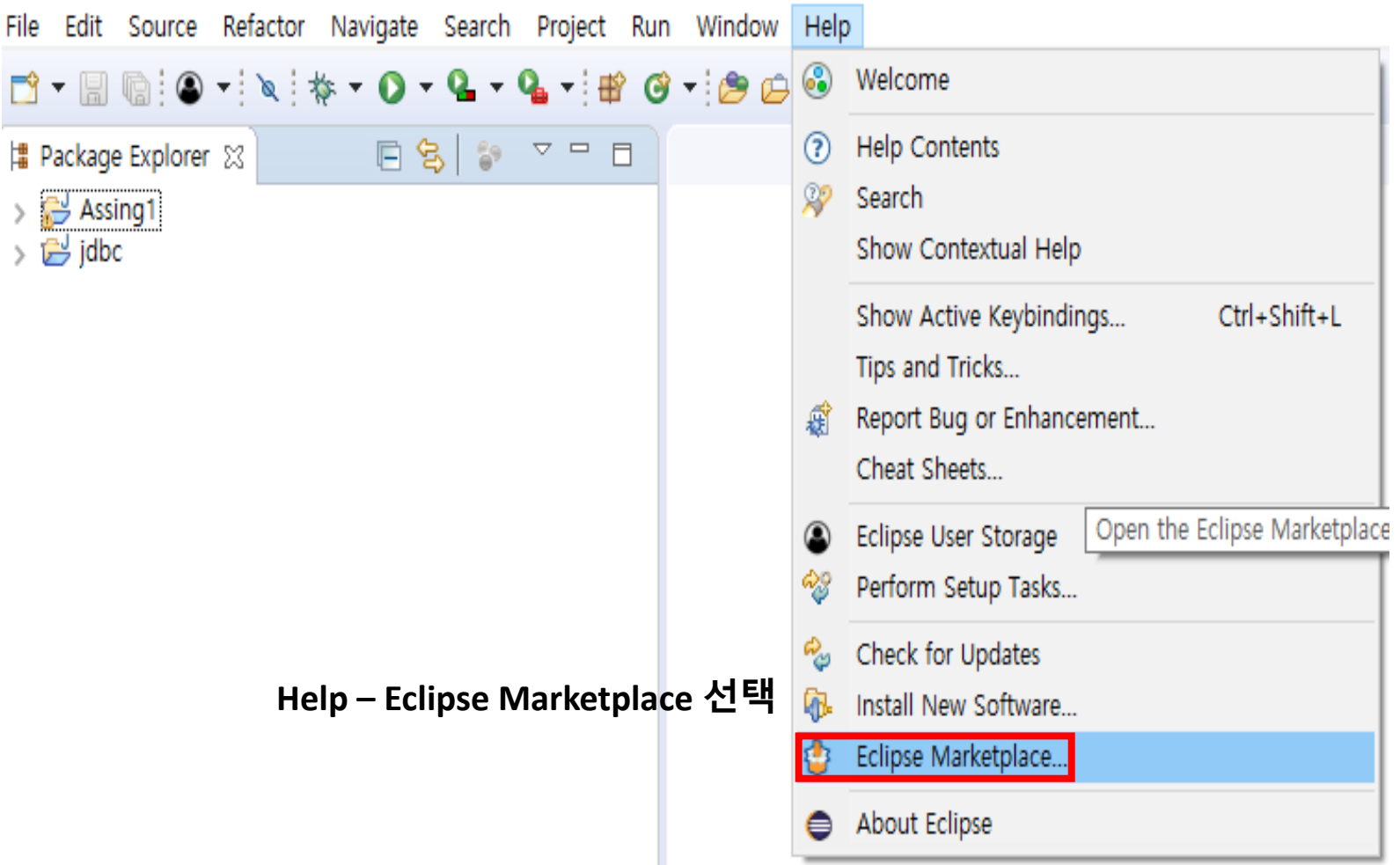

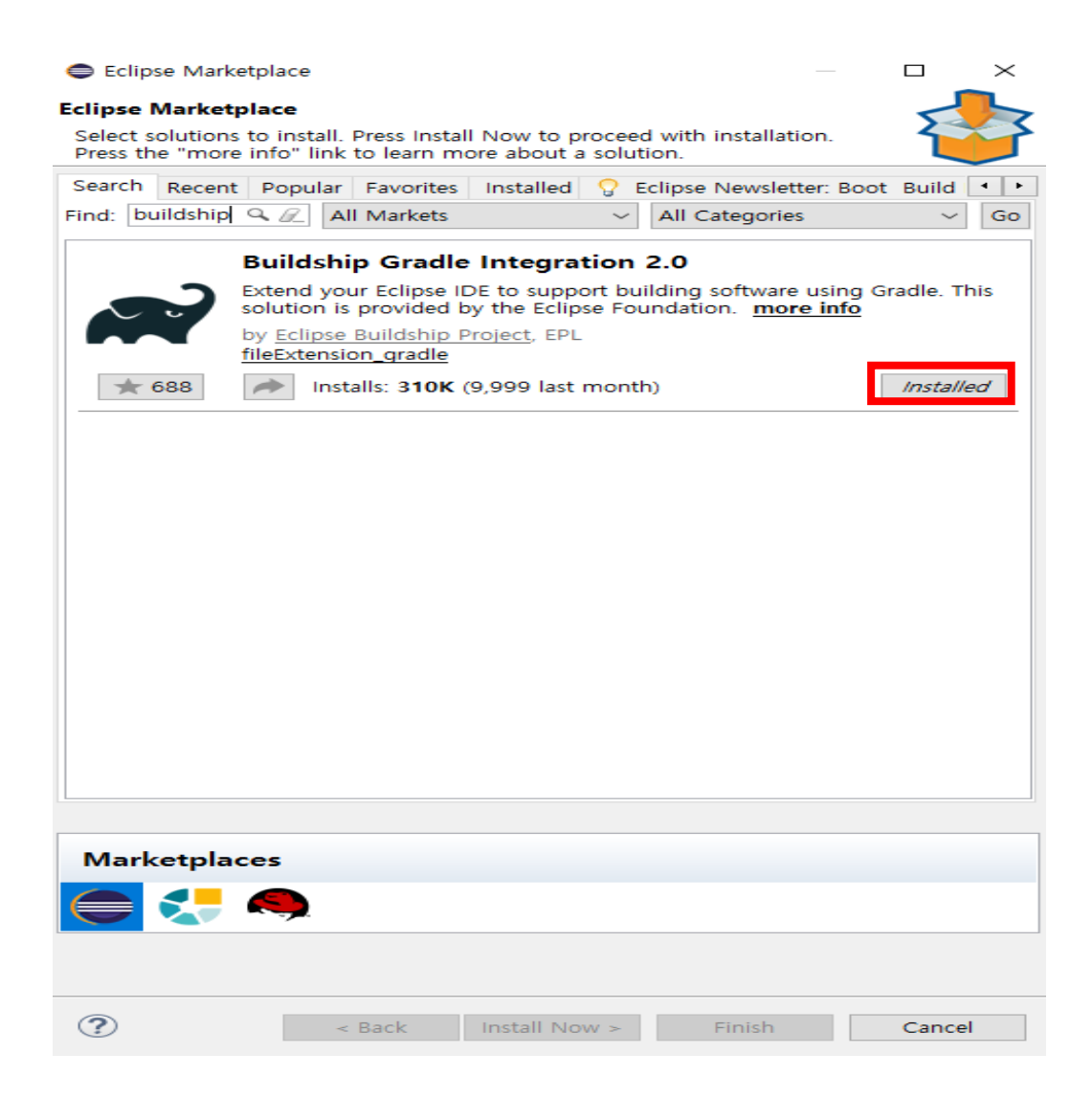

#### Eclipse Marketplace

#### **Review Licenses**

Licenses must be reviewed and accepted before the software can be installed

 $\Box$ 

 $\times$ 

License text (for Buildship: Eclipse Plug-ins for Gradle 2.2.1.v20180125-1441):

Eclipse Foundation Software User Agreement April 9, 2014

Usage Of Content

THE ECLIPSE FOUNDATION MAKES AVAILABLE SOFTWARE, DOCUMENTATION, **INFORMATION AND/OR** 

OTHER MATERIALS FOR OPEN SOURCE PROJECTS (COLLECTIVELY "CONTENT"). USE OF THE CONTENT IS GOVERNED BY THE TERMS AND CONDITIONS OF THIS AGREEMENT AND/OR THE TERMS AND CONDITIONS OF LICENSE AGREEMENTS OR NOTICES INDICATED OR REFERENCED BELOW. BY USING THE CONTENT, YOU AGREE THAT YOUR USE OF THE CONTENT IS GOVERNED BY THIS AGREEMENT AND/OR THE TERMS AND CONDITIONS OF ANY APPLICABLE LICENSE AGREEMENTS OR NOTICES INDICATED OR REFERENCED BELOW. IF YOU DO NOT AGREE TO THE TERMS AND CONDITIONS OF THIS AGREEMENT AND THE TERMS AND CONDITIONS OF ANY APPLICABLE LICENSE AGREEMENTS OR NOTICES INDICATED OR REFERENCED BELOW. THEN YOU MAY NOT USE THE CONTENT.

#### Applicable Licenses

Unless otherwise indicated, all Content made available by the Eclipse Foundation is provided to you under the terms and conditions of the Eclipse Public License Version 1.0 ("EPL"). A copy of the EPL is provided with this Content and is also available at http://www.eclipse.org/legal/eplv10.html.

For purposes of the EPL, "Program" will mean the Content.

Content includes, but is not limited to, source code, object code, documentation and other files maintained in the Eclipse Foundation source code repository ("Repository") in software modules ("Modules") and made available as downloadable archives ("Downloads").

- Content may be structured and packaged into modules to facilitate delivering, extending, and upgrading the Content. Typical modules may include plug-ins ("Plug-ins"),

plug-in fragments ("Fragments"), and features ("Features").

- Each Plug-in or Fragment may be packaged as a sub-directory or JAR (Java(TM) ARchive)

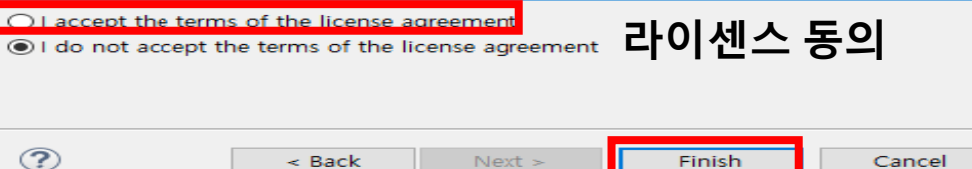

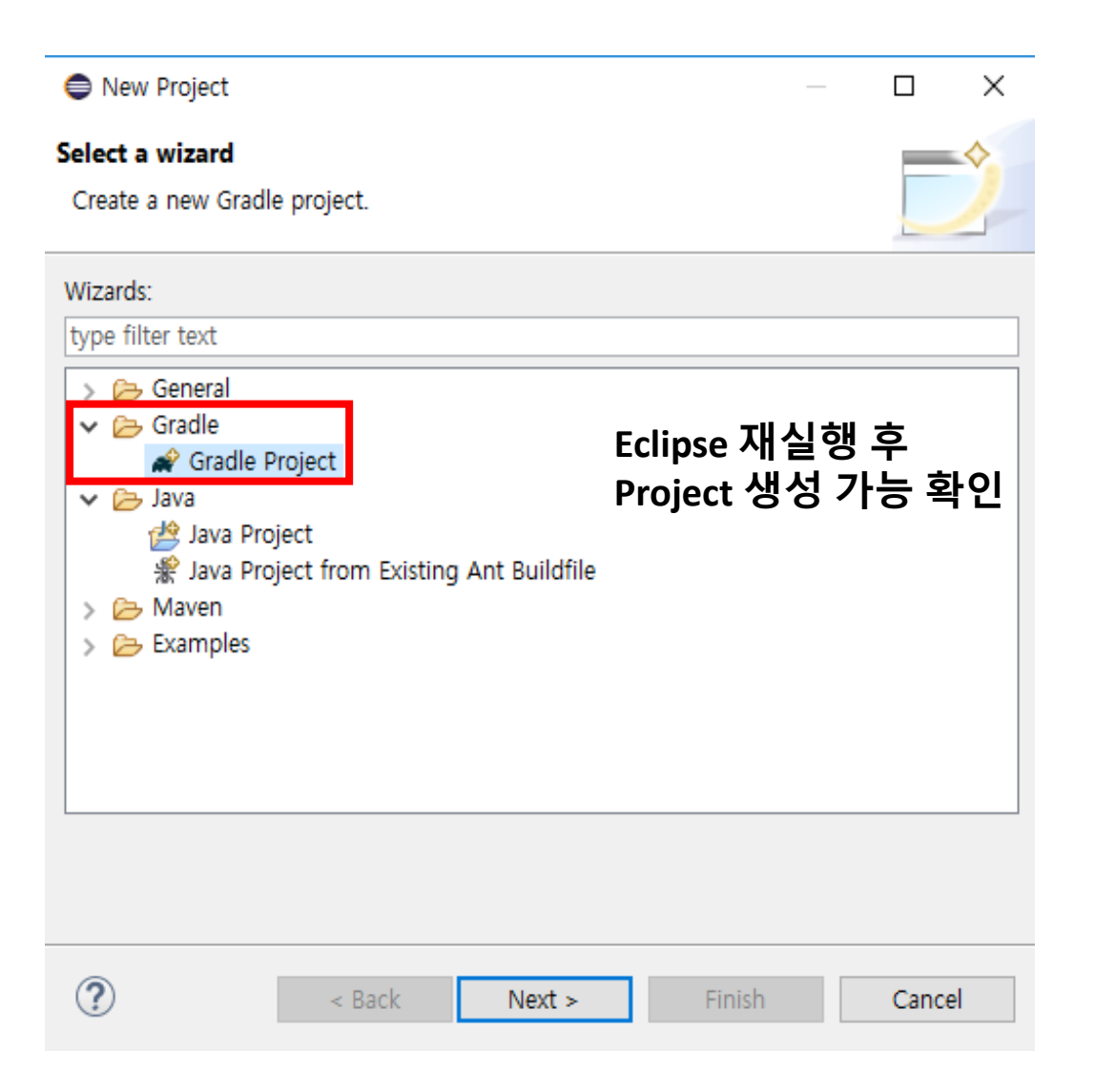

**빌드환경**

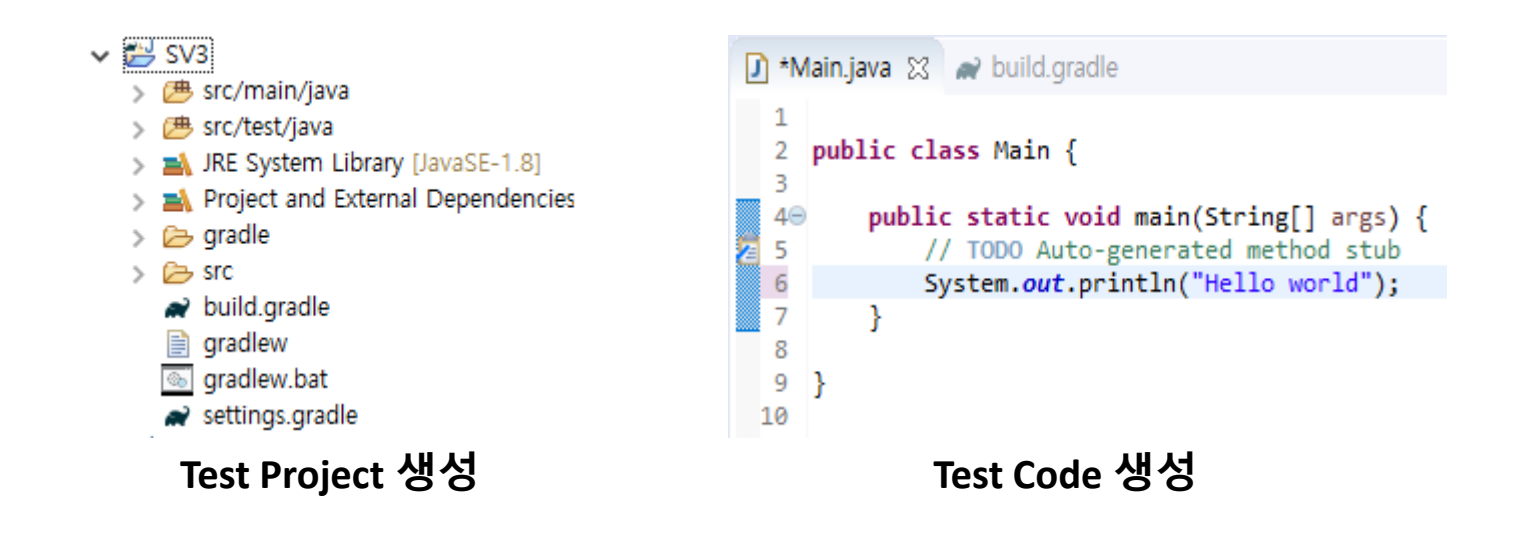

```
\rightarrow build gradle \otimes\left| \int \right| *Main.java
  1/*
      This build file was generated by the Gradle 'init' task.
  2 *
  3 *
  4 * This generated file contains a sample Java Library project to get you started.
  5 * For more details take a look at the Java Libraries chapter in the Gradle
  6 * user guide available at https://docs.gradle.org/4.3/userguide/java library plugin.html
  7 * 18
  9// Apply the java-library plugin to add support for Java Library
 10 apply plugin: 'java-library'
 1112// In this section you declare where to find the dependencies of your project
13 repositories {
       // Use jcenter for resolving your dependencies.
 14
       // You can declare any Maven/Ivy/file repository here.
 15
 16
       jcenter()
17 }
 18
19 dependencies {
       // This dependency is exported to consumers, that is to say found on their compile classpath.
 20
       api 'org.apache.commons:commons-math3:3.6.1'
 21
 22
 23
       // This dependency is used internally, and not exposed to consumers on their own compile classpath.
       implementation 'com.google.guava:guava:23.0'
 24
 25
       // Use JUnit test framework
 26
       testImplementation 'junit:junit:4.12'
 27
 28}
```
#### Gradle 빌드 gradle tasks

C:\WINDOWS\system32\cmd.exe

uildEnvironment - Displays all buildscript dependencies declared in root proiect 'SV3'. omponents - Displays the components produced by root project 'SV3'. [incubating] ependencies - Displays all dependencies declared in root project 'SV3' ependencylnsight - Displays the insight into a specific dependency in root project 'SV3'. ependentComponents - Displays the dependent components of components in root project 'SV3'. [incubating] elp - Displays a help message odel - Displays the configuration model of root project 'SV3'. [incubating] rojects - Displays the sub-projects of root project 'SV3'. roperties - Displays the properties of root project 'SV3'. asks - Displays the tasks runnable from root project 'SV3'.

#### Verification tasks

check - Runs all checks. test - Runs the unit tests.

#### Rules

Pattern: clean<TaskName>: Cleans the output files of a task. Pattern: build<ConfigurationName>: Assembles the artifacts of a configuration. Pattern: uploacKConfigurationName>: Assembles and uploads the artifacts belonging to a configuration.

To see all tasks and more detail, run gradle tasks --all

To see more detail about a task, run gradle help --task <task>

#### BUILD SUCCESSFUL in Os

actionable task: 1 executed :\Musers\Jongwoo\eclipse-workspace\SV3>

#### **Gradle 빌드 gradle build**

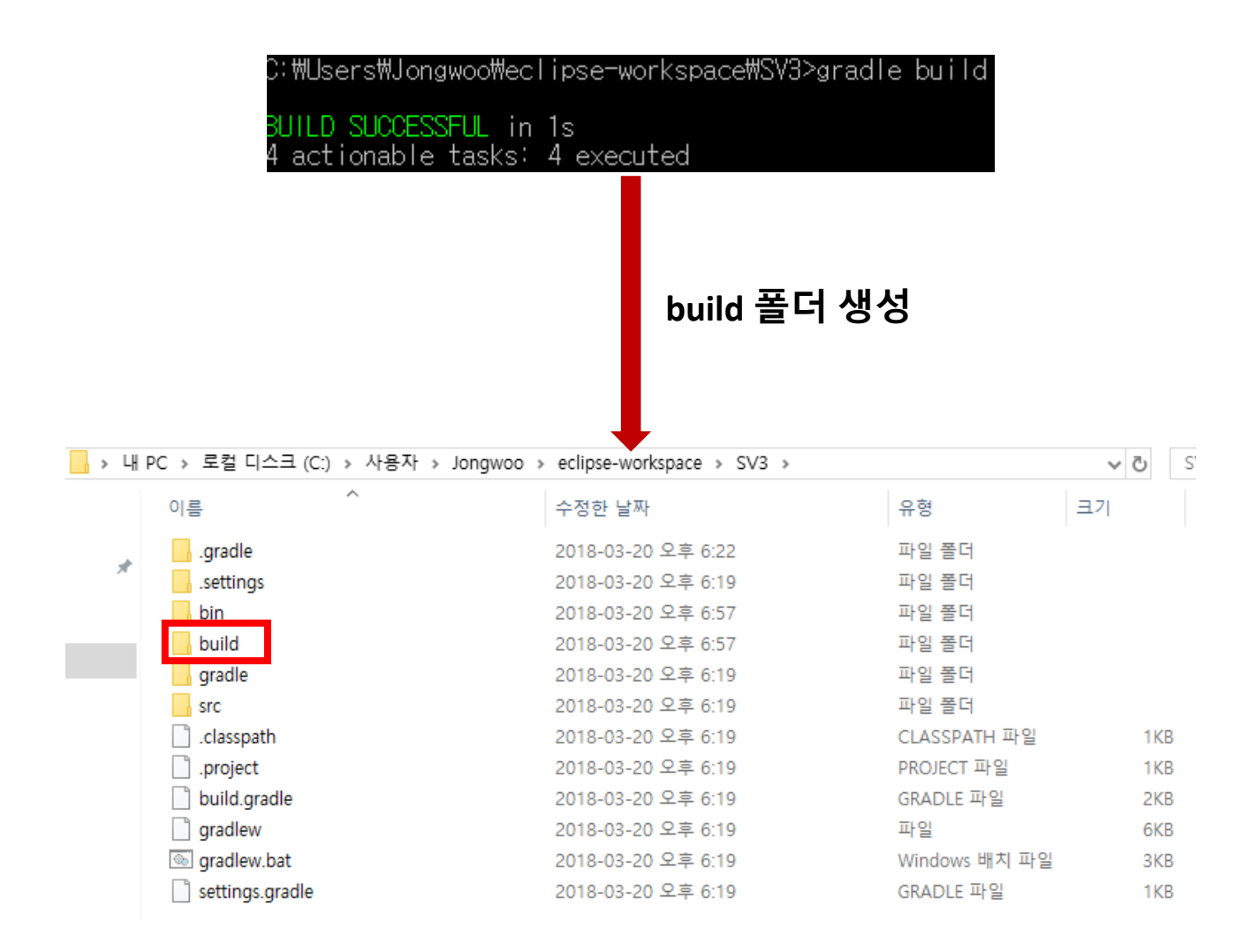

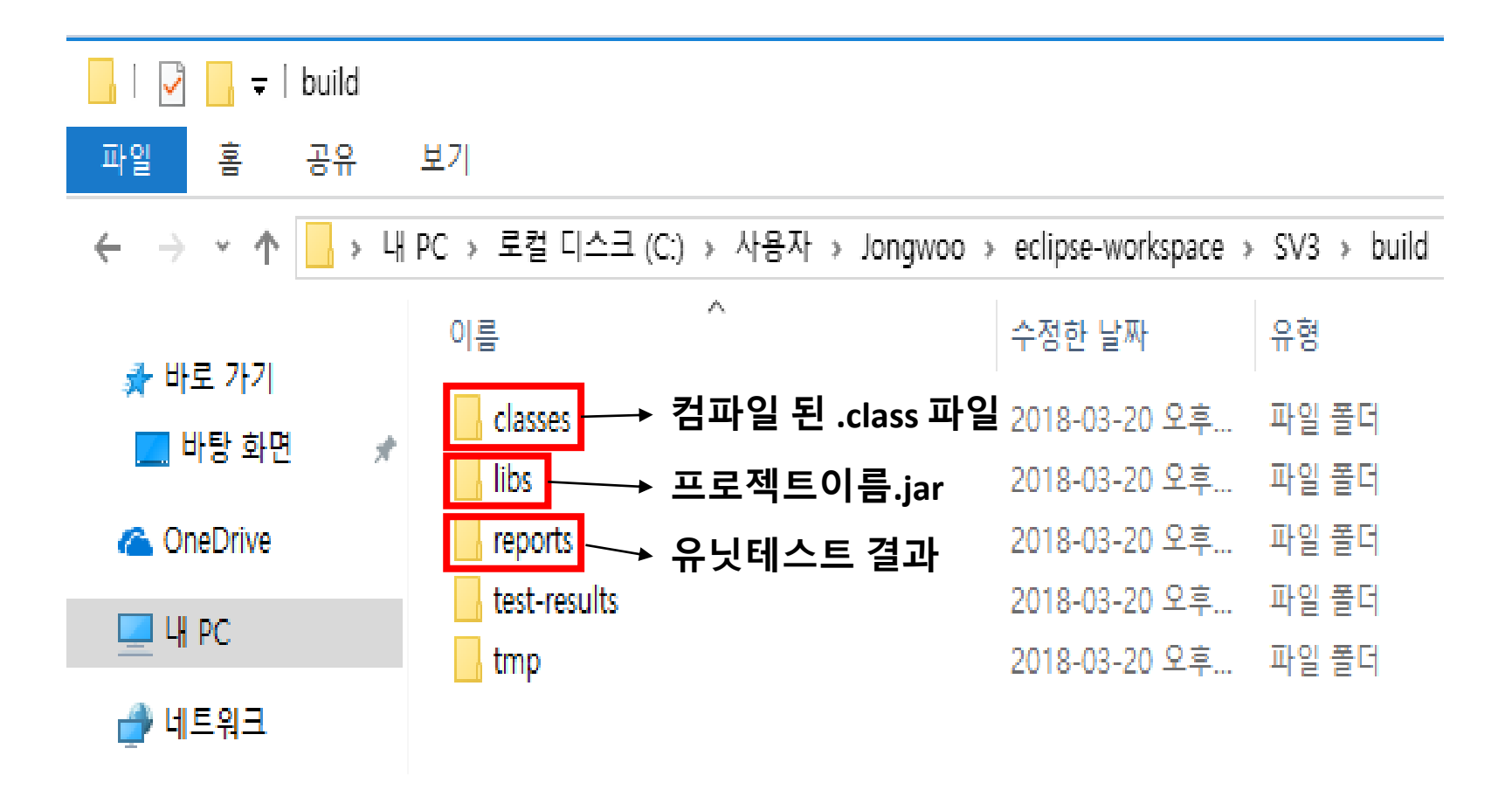

```
\Box Main.java
              \rightarrow build.gradle \otimes1/*
  2 * This build file was generated by the Gradle 'init' task.
  3 *
  4 * This generated file contains a sample Java Library project to get you started.
  5<sup>*</sup> For more details take a look at the Java Libraries chapter in the Gradle
  6 * user guide available at https://docs.gradle.org/4.3/userguide/java library plugin.html
  7 * 18
 9// Apply the java-library plugin to add support for Java Library
 10 apply plugin: 'iava-library'
 11 apply plugin: 'eclipse'
 12^{\circ}13// In this section you declare where to find the dependencies of your project
 14 repositories {
       // Use jcenter for resolving your dependencies.
 15
       // You can declare any Maven/Ivy/file repository here.
 16
       jcenter()
 17
 18}
 19
 20 dependencies {
       // This dependency is exported to consumers, that is to say found on their compile classpath.
 21
       api 'org.apache.commons:commons-math3:3.6.1'
 22
 23
 24
       // This dependency is used internally, and not exposed to consumers on their own compile classpath.
       implementation 'com.google.guava:guava:23.0'
 25
 26
       // Use JUnit test framework
 27
 28
       testImplementation 'junit:junit:4.12'
 29 }
```
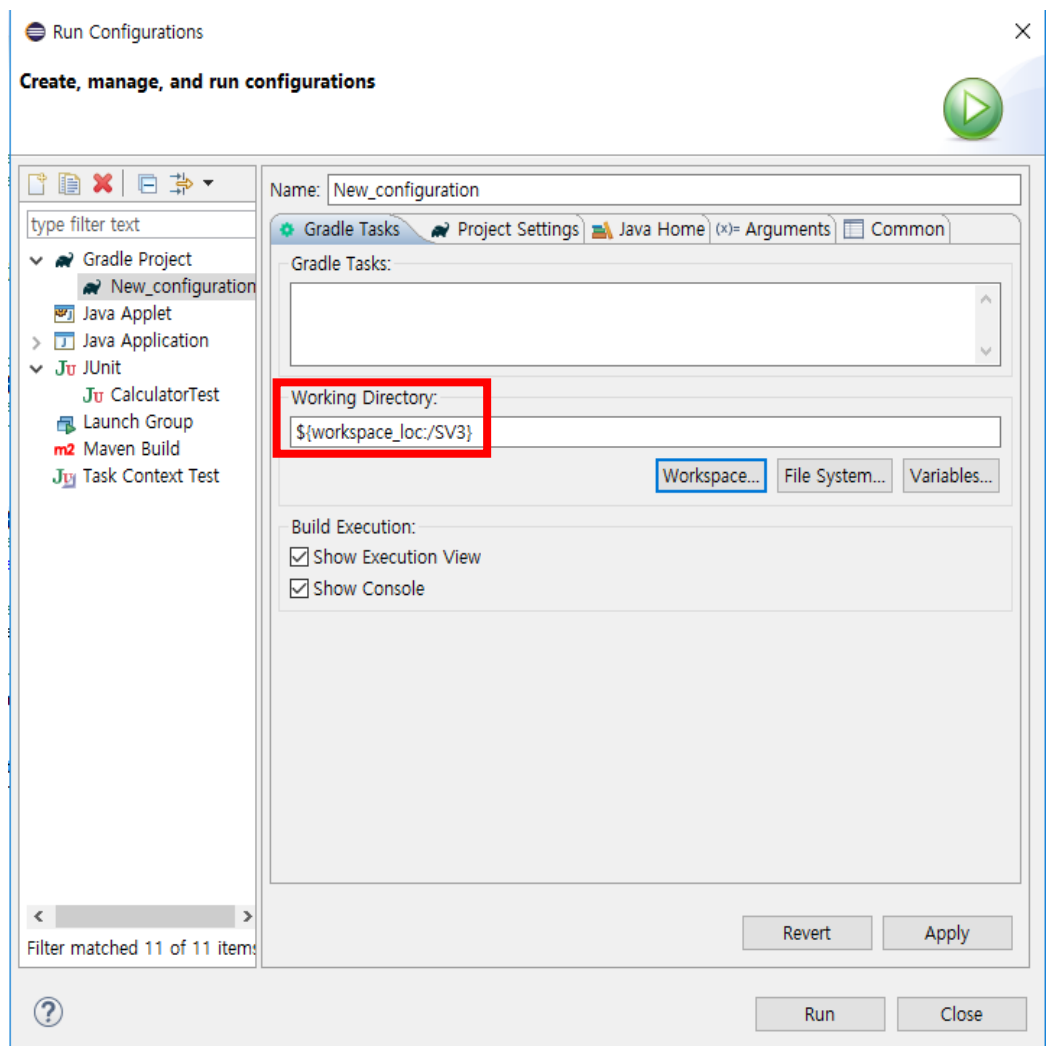

#### **国 Console 23**

```
New_configuration [Gradle Project] in C:\Users\Jongwoo\eclipse-workspace\SV3 (2018. 3. 20 오후 7:05:35)
Working Directory: C:\Users\Jongwoo\eclipse-workspace\SV3
Gradle User Home: C:\Users\Jongwoo\.gradle
Gradle Distribution: Gradle wrapper from target build
Gradle Version: 4.3
Java Home: C:\Program Files\Java\jre1.8.0 151
JVM Arguments: None
Program Arguments: None
Build Scans Enabled: false
Offline Mode Enabled: false
Gradle Tasks: <run default tasks>
:help
Welcome to Gradle 4.3.
To run a build, run gradle <task> ...
To see a list of available tasks, run gradle tasks
To see a list of command-line options, run gradle --help
To see more detail about a task, run gradle help --task <task>
BUILD SUCCESSFUL in 0s
1 actionable task: 1 executed
```
## **Jenkins 이란?**

#### **소개**

- CI(continuous integration) 서비스 제공하는 툴 - 다수 사용자들의 작업을 통합 빌드

#### **기능**

- Platform, UI 관리, Source Code 관리, 빌드 관리
- 버전 충돌 방지(GIT) 위한 지속적 저장

#### **특징**

- 서블릿 컨테이너 서버 기반
- 다양한 Plugin을 통한 확장
- Open Source
- 여러 컴퓨터를 사용한 분산 빌드 & 테스팅 가능
- 최근 빌드에 대한 태그 관리

**빌드환경**

# **Jenkins 설치**

#### Jenkins 설치 https://jenkins.io

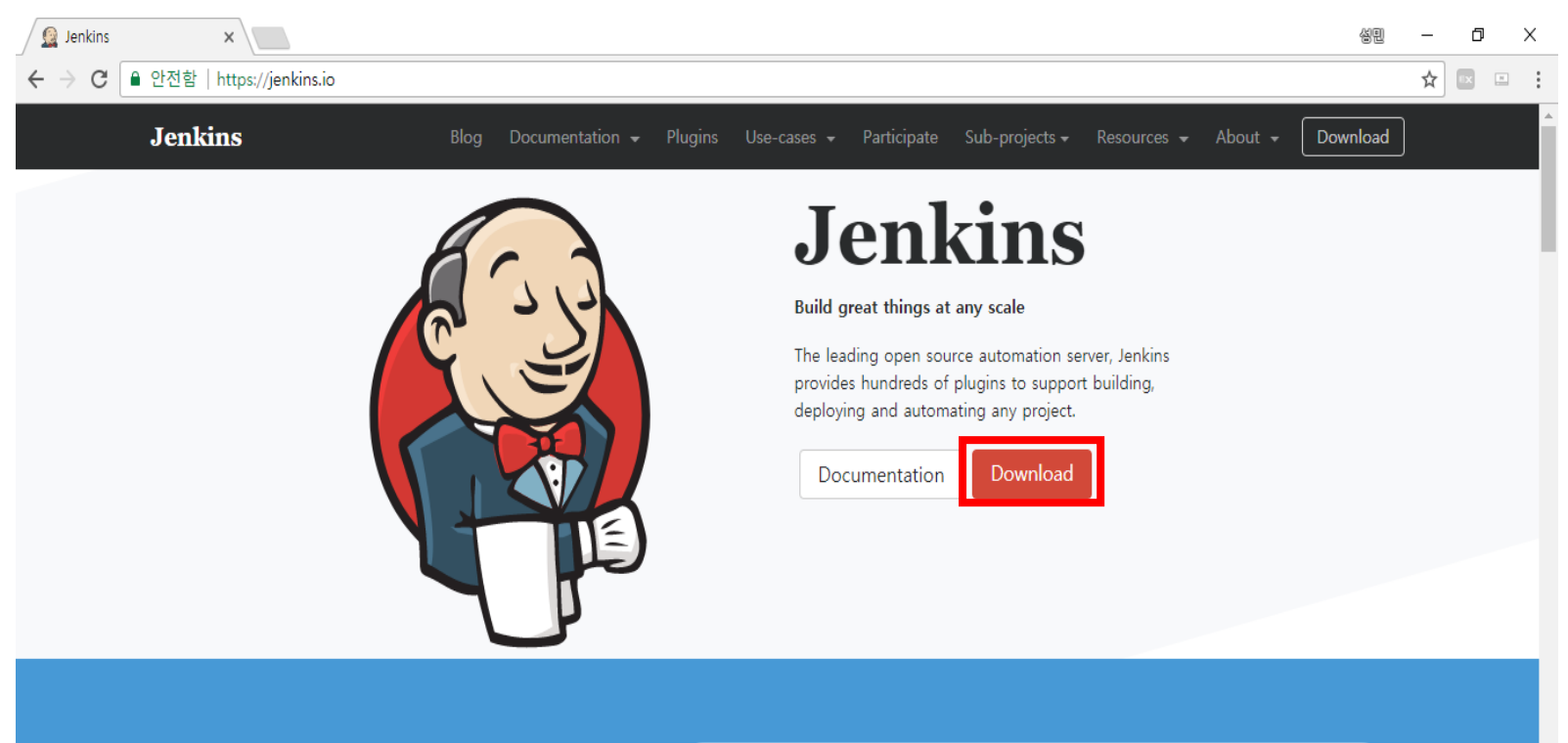

#### Say "hello" to Blue Ocean

Blue Ocean is a new user experience that puts Continuous Delivery in reach of any team - without sacrificing the power and sophistication of Jenkins.

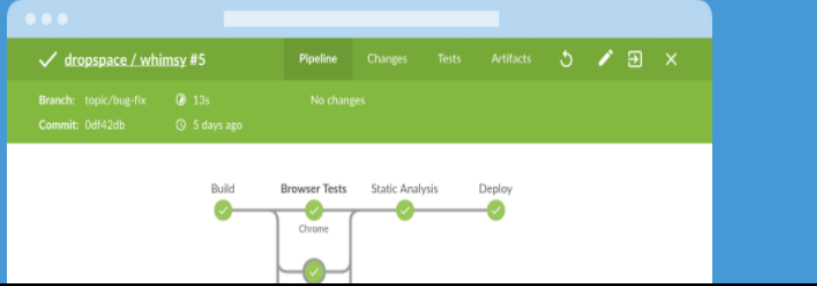

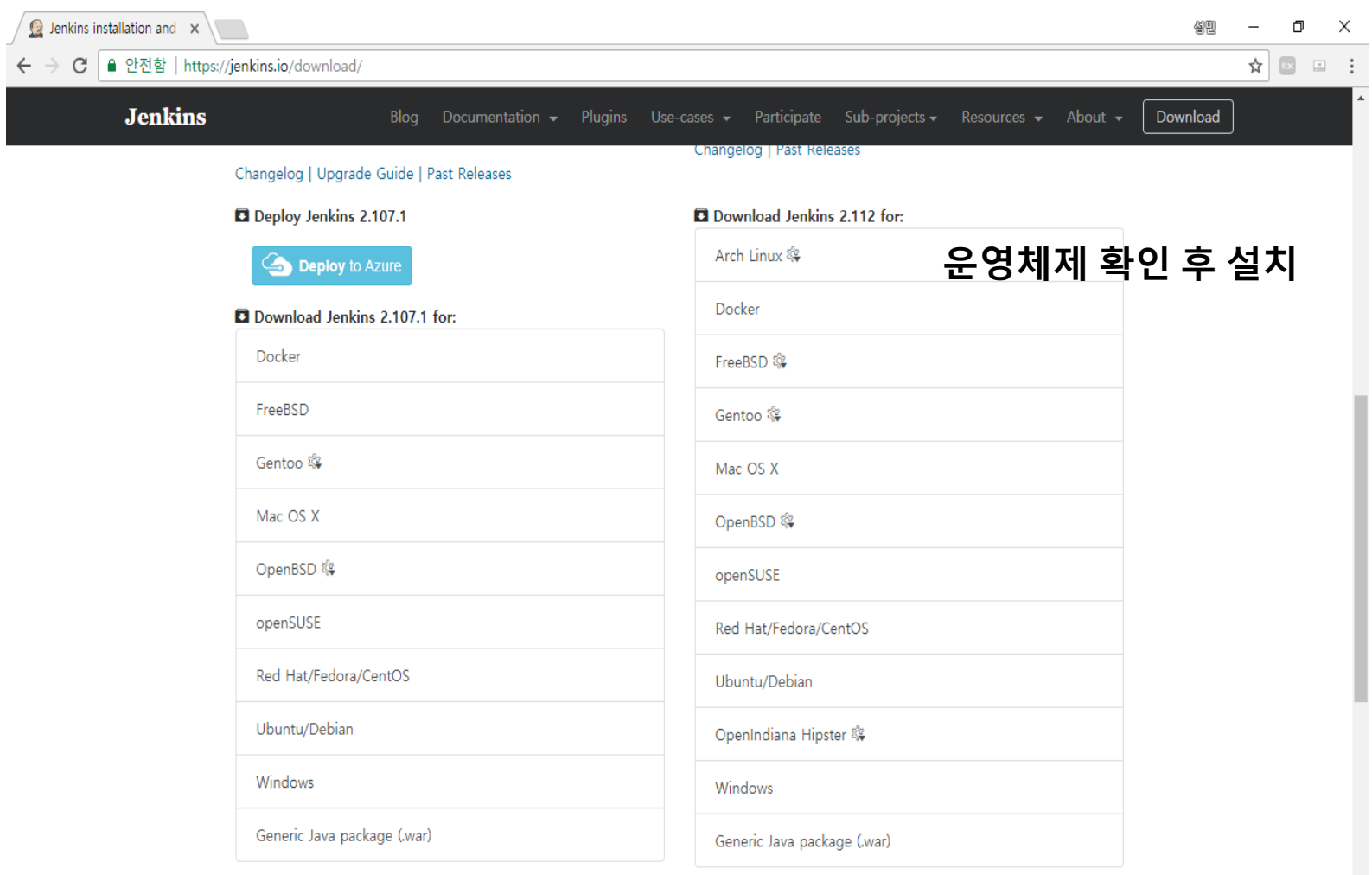

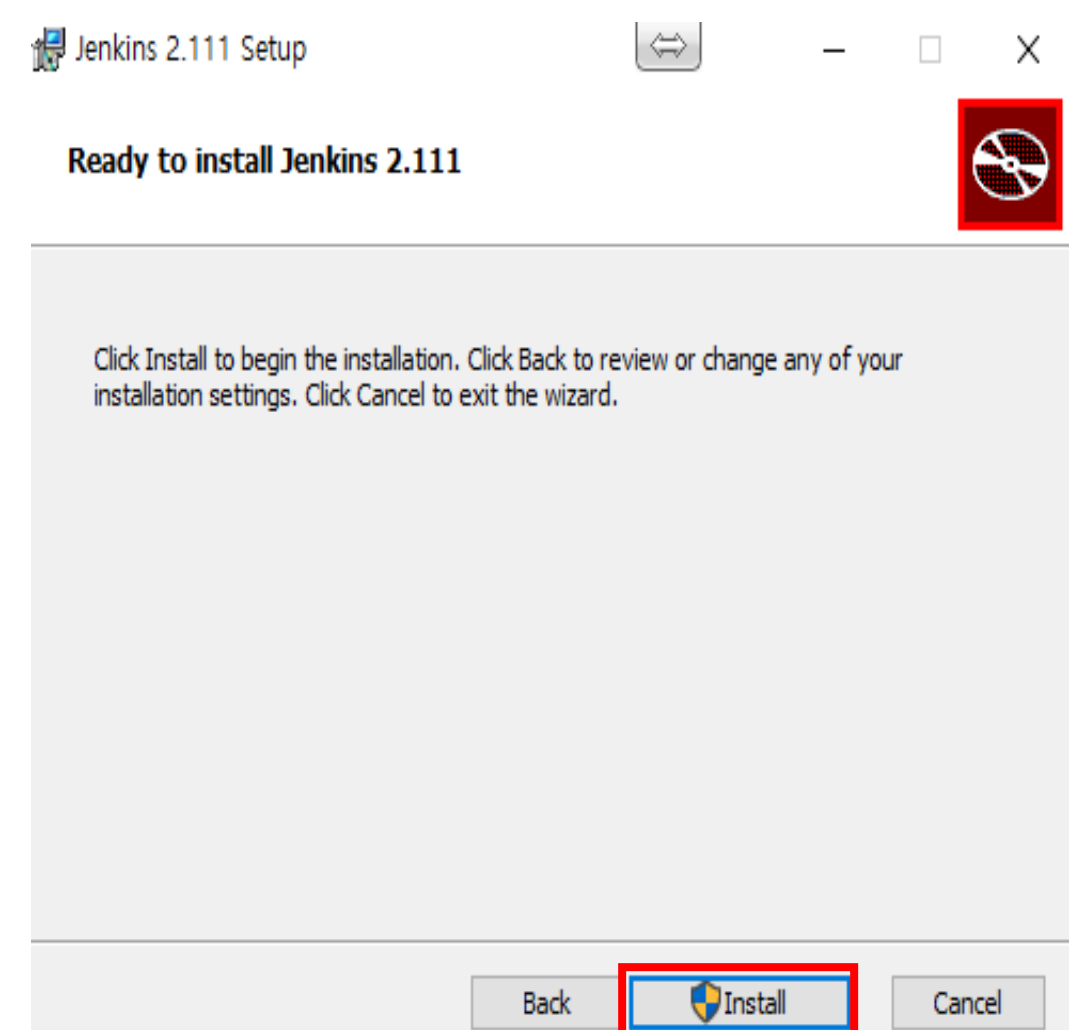

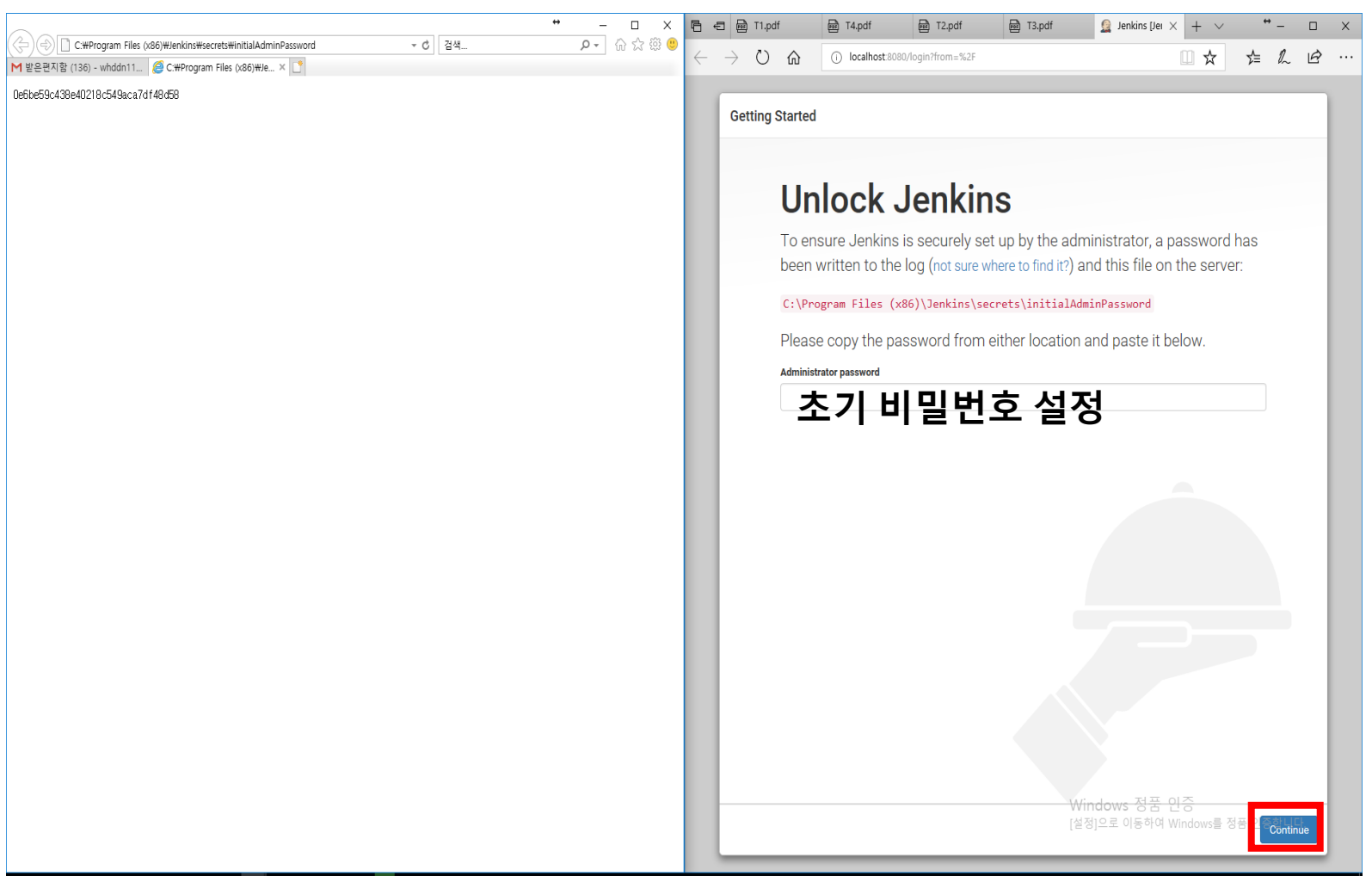

#### ECOCHOOD C C C C C C

**Getting Started** 

# **Customize Jenkins**

Plugins extend Jenkins with additional features to support many different needs.

#### **Install** suggested plugins

Install plugins the Jenkins community finds most useful.

# Select plugins to<br>install

Select and install plugins most suitable for your needs.  $\times$ 

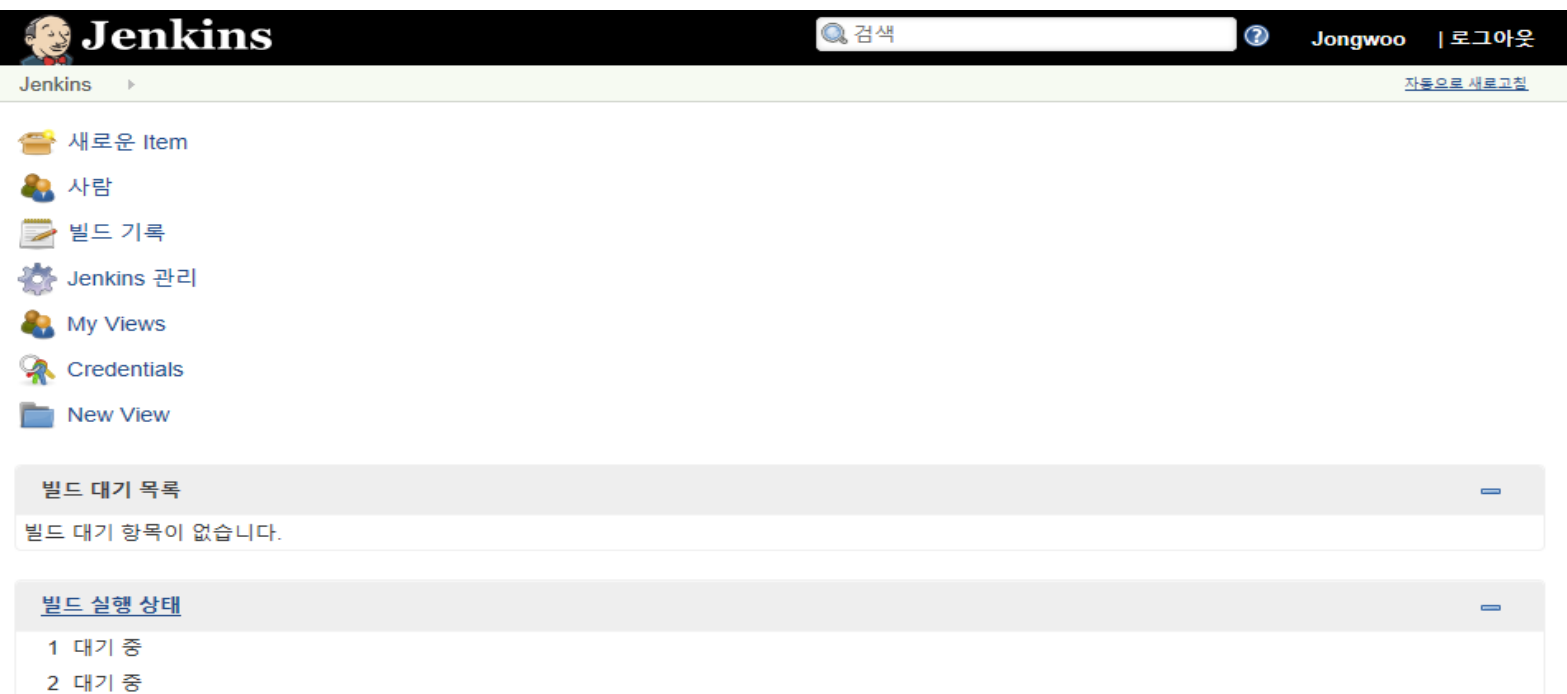

<mark>②2상세 내용 입력</mark>

#### Jenkins에 오신 것을 환영합니다.

시작하려면 M 작업를 만들어 주시기 바랍니다.

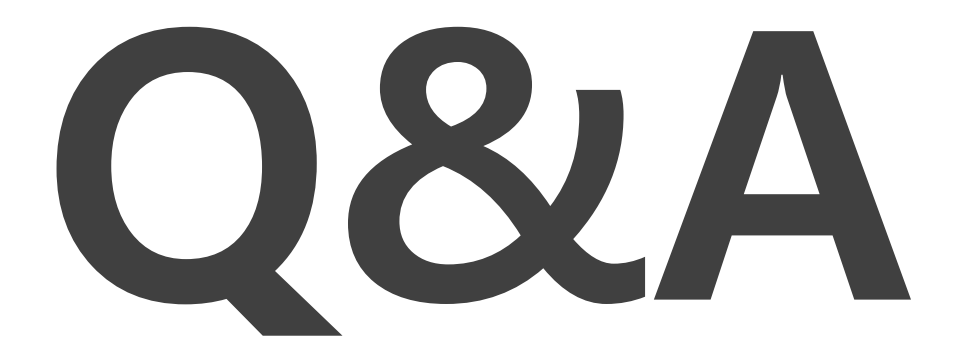

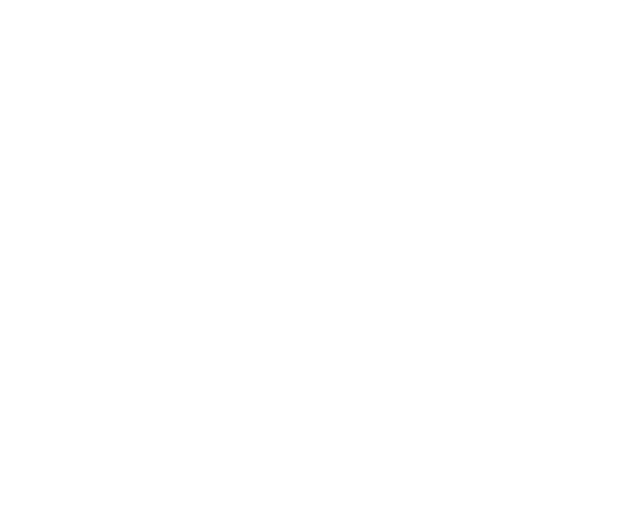

#### **THANK YOU**